# **1-"ZOOM" BASICS**

### by Francis Chao fchao2@yahoo.com

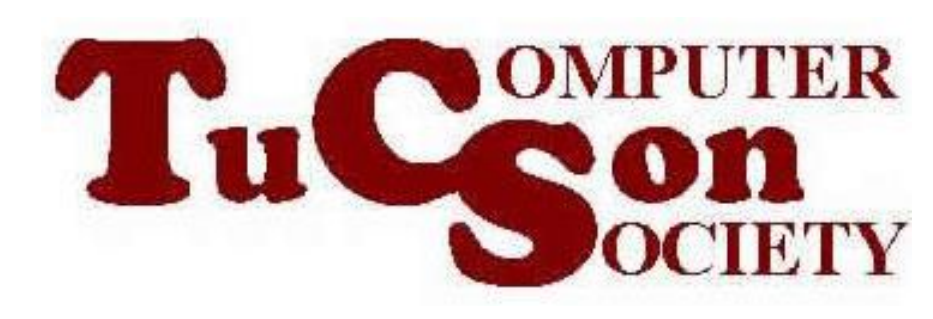

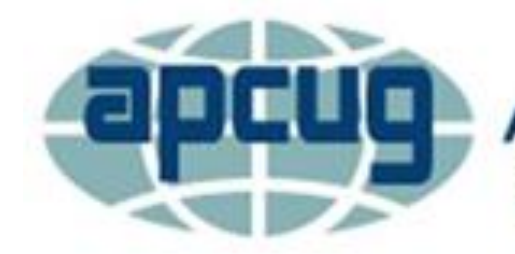

**An International Association of Technology & Computer User Groups** 

# **Web location for this presentation:**

# http://aztcs.apcug.org Click on "Meeting Notes"

## SUMMARY

"Zoom" is the best online conferencing system that has ever been developed. Here is our very basic explanation of how you can use it.

### TOPICS

- Zoom Account Options
- Problems of Running Zoom Without An Account
- Updating Zoom If You Have An Account
- Three Types of Zoom Meetings
- Two Ways To Get Into A Zoom **Meeting**
- Zoom Meeting Details

#### ZOOM ACCOUNT OPTIONS

• [https://support.zoom.us/hc/en](https://support.zoom.us/hc/en-us/articles/7492916830477-Understanding-meeting-participant-limit)[us/articles/7492916830477-](https://support.zoom.us/hc/en-us/articles/7492916830477-Understanding-meeting-participant-limit) [Understanding-meeting-participant](https://support.zoom.us/hc/en-us/articles/7492916830477-Understanding-meeting-participant-limit)[limit](https://support.zoom.us/hc/en-us/articles/7492916830477-Understanding-meeting-participant-limit)

#### ZOOM ACCOUNT OPTIONS (continued)

• [https://support.zoom.us/hc/en](https://support.zoom.us/hc/en-us/articles/202460676-Understanding-time-limits-for-Zoom-Meetings)[us/articles/202460676-Understanding](https://support.zoom.us/hc/en-us/articles/202460676-Understanding-time-limits-for-Zoom-Meetings)[time-limits-for-Zoom-Meetings](https://support.zoom.us/hc/en-us/articles/202460676-Understanding-time-limits-for-Zoom-Meetings)

ZOOM ACCOUNT OPTIONS (continued)

All Zoom meetings that are hosted by "Free" accounts have a 40-minute limit: When a meeting terminates at the 40 minute limit, the Zoom servers enforce a 10-minute wait before that same meeting can be started again as explained at

[https://community.zoom.com/t5/Meetin](https://community.zoom.com/t5/Meetings/Enforcing-10-minute-wait-time-before-you-can-re-enter-and-host-a/td-p/94869)

[gs/Enforcing-10-minute-wait-time-](https://community.zoom.com/t5/Meetings/Enforcing-10-minute-wait-time-before-you-can-re-enter-and-host-a/td-p/94869)

[before-you-can-re-enter-and-host-a/td-](https://community.zoom.com/t5/Meetings/Enforcing-10-minute-wait-time-before-you-can-re-enter-and-host-a/td-p/94869)

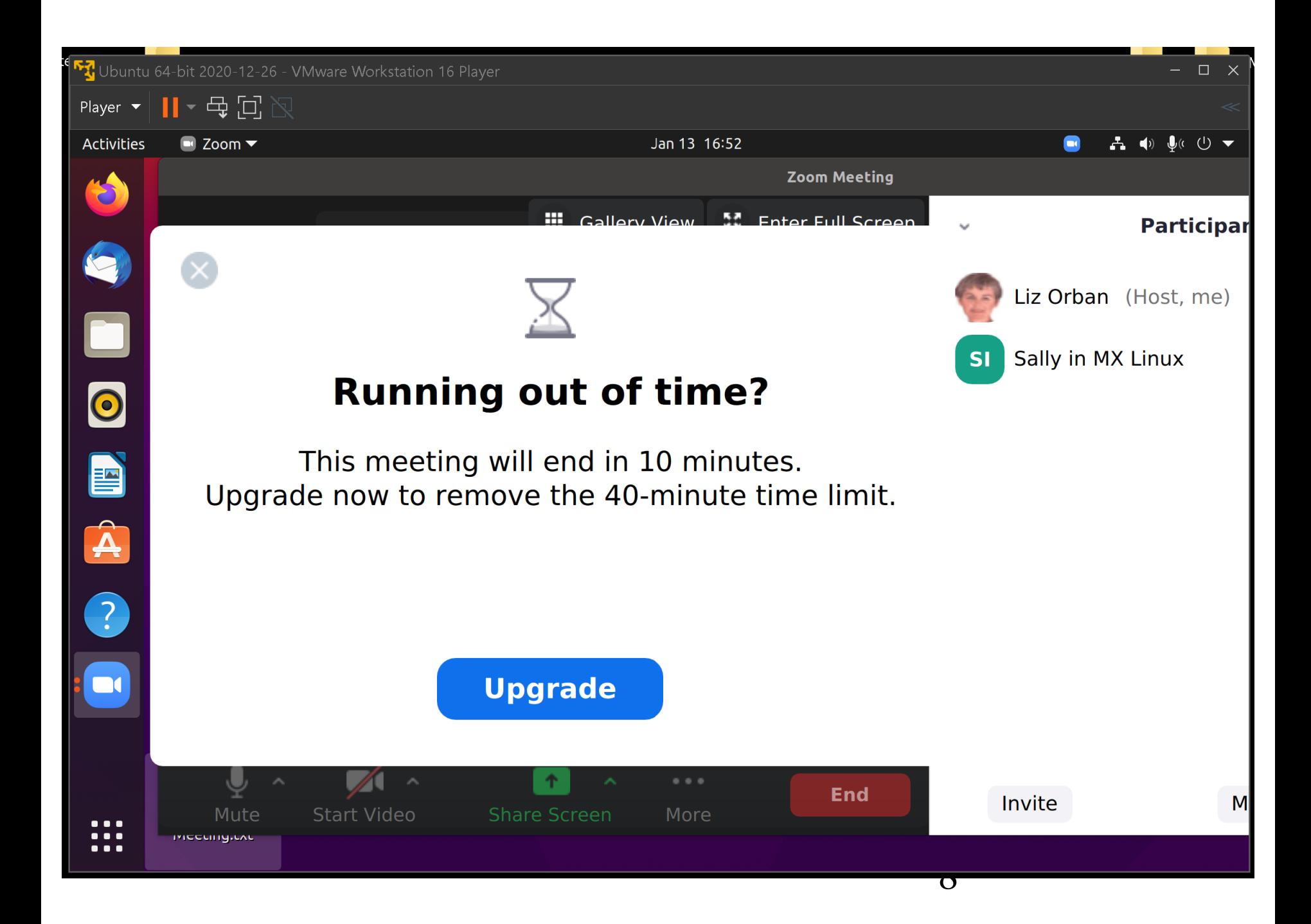

## ZOOM ACCOUNT OPTIONS (continued)

#### **Subscription Type**

Zoom only supports adding a co-host on paid subscriptions. You'll need to upgrade your account to a Pro, Business, Education, or API Partner plan. If you have a Basic or Free plan, you won't be able to use this feature.

9 • To have the ability to make an attendee, the host of a meeting has to have a Pro, Business, or Education Zoom account according to [https://www.notta.ai/en/blog/how-to](https://www.notta.ai/en/blog/how-to-make-a-co-host-on-zoom)[make-a-co-host-on-zoom](https://www.notta.ai/en/blog/how-to-make-a-co-host-on-zoom)

### PROBLEMS OF RUNNING ZOOM WITHOUT AN ACCOUNT:

• Cannot schedule a meeting, even an immediate one

### PROBLEMS OF RUNNING ZOOM WITHOUT AN ACCOUNT (continued)

• No easy way to upgrade "Zoom Meetings Client" app: If you have an account and log into the "Zoom.." app with it, you can get updates by clicking on your profile picture in the upper-right area of the "Zoom.." window

PROBLEMS OF RUNNING ZOOM WITHOUT AN ACCOUNT (continued) If you do not have a free or pro or corporate Zoom account, your copy of the Zoom app will eventually exist past a "sunset date" when it quits working without telling you why it quit working!!

13 PROBLEMS OF RUNNING ZOOM WITHOUT AN ACCOUNT (continued) • No easy way to upgrade "Zoom Meetings Client" app: If you do not have a free or pro or corporate Zoom account, the only reliable way to upgrade Zoom is to remove it with "Revo Uninstaller Freeware", the reboot, then use a Web browser to go to "zoom.us", then download and install the "Meetings Client".

#### UPDATING ZOOM IF YOU HAVE AN ACCOUNT

- If you do have a free or pro or corporate Zoom account, you can log into https://zoom.us Then the Zoom app will force you to update it. If your Zoom app does not automatically force you to update it, you can click on your profile picture in the upper-right
	- corner.
	- 14 Then click on "Check for update".

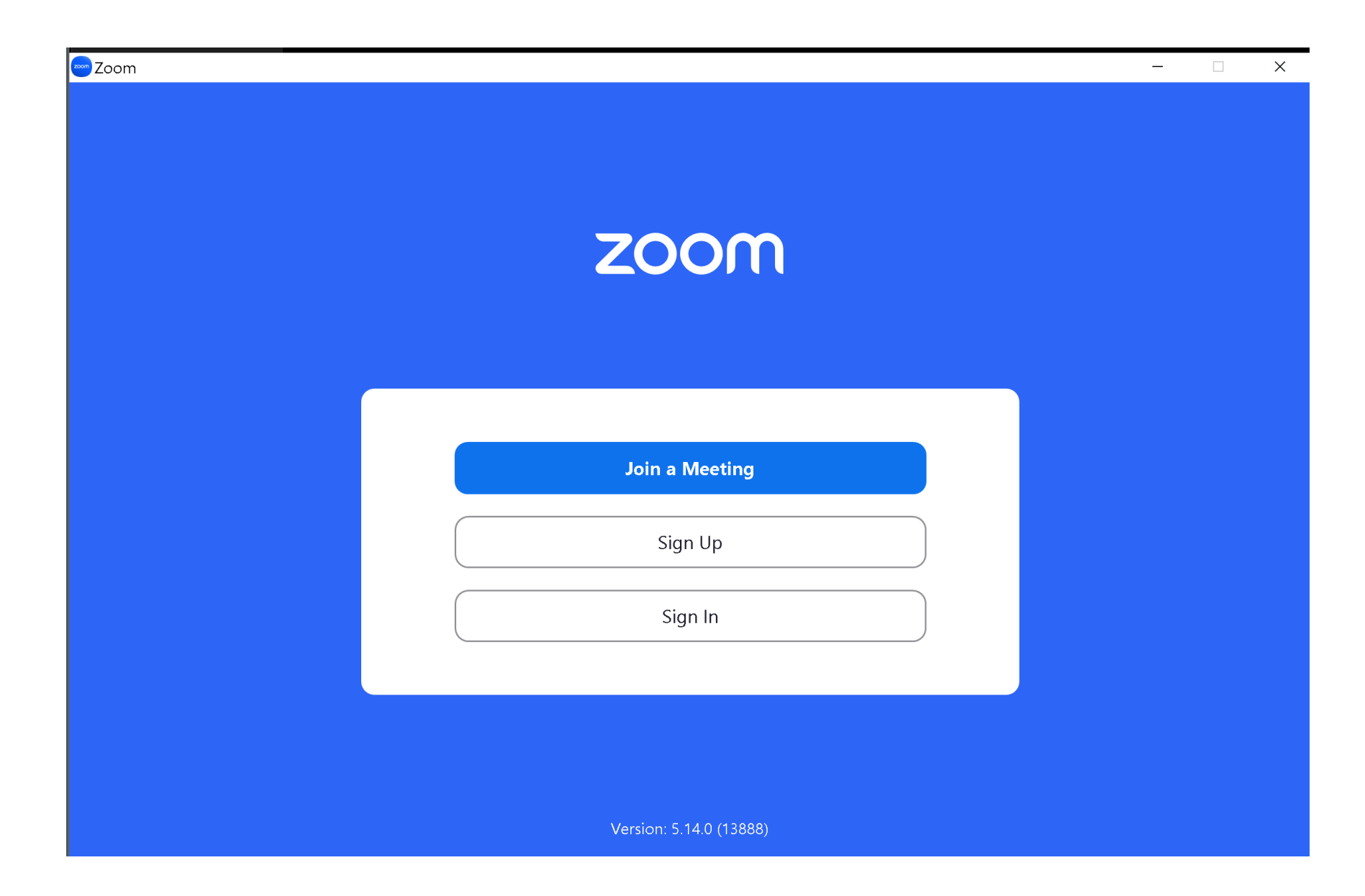

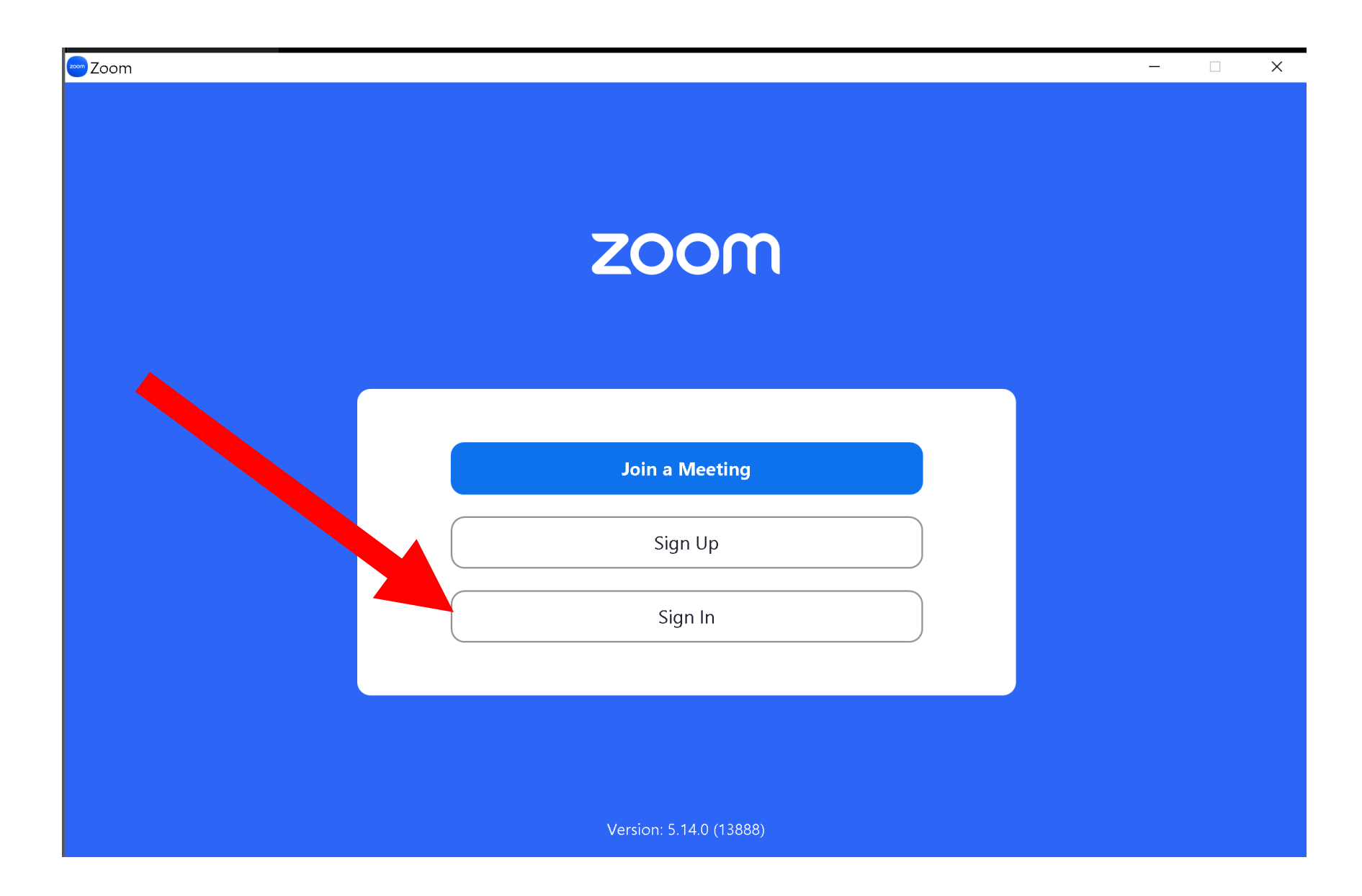

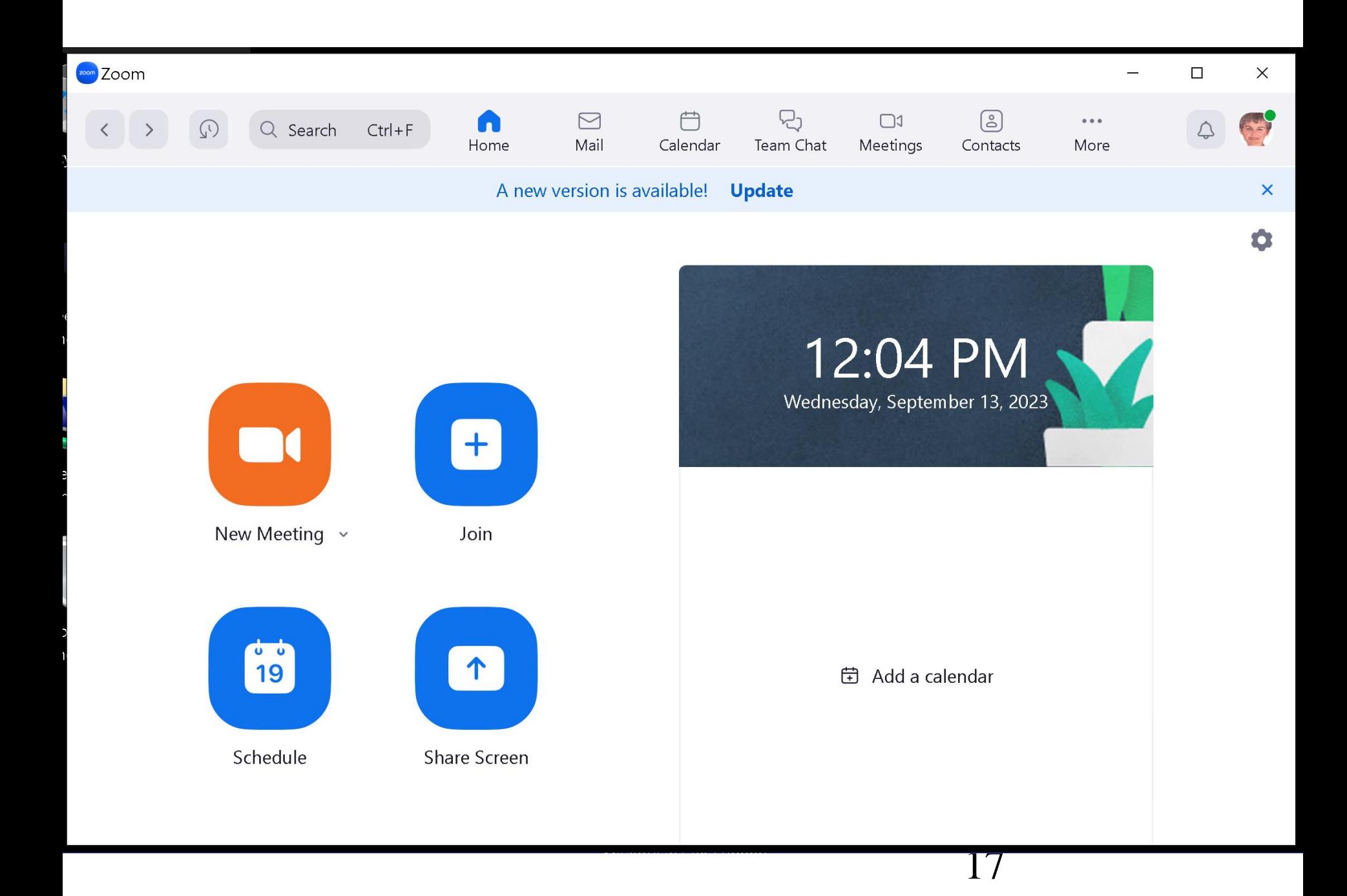

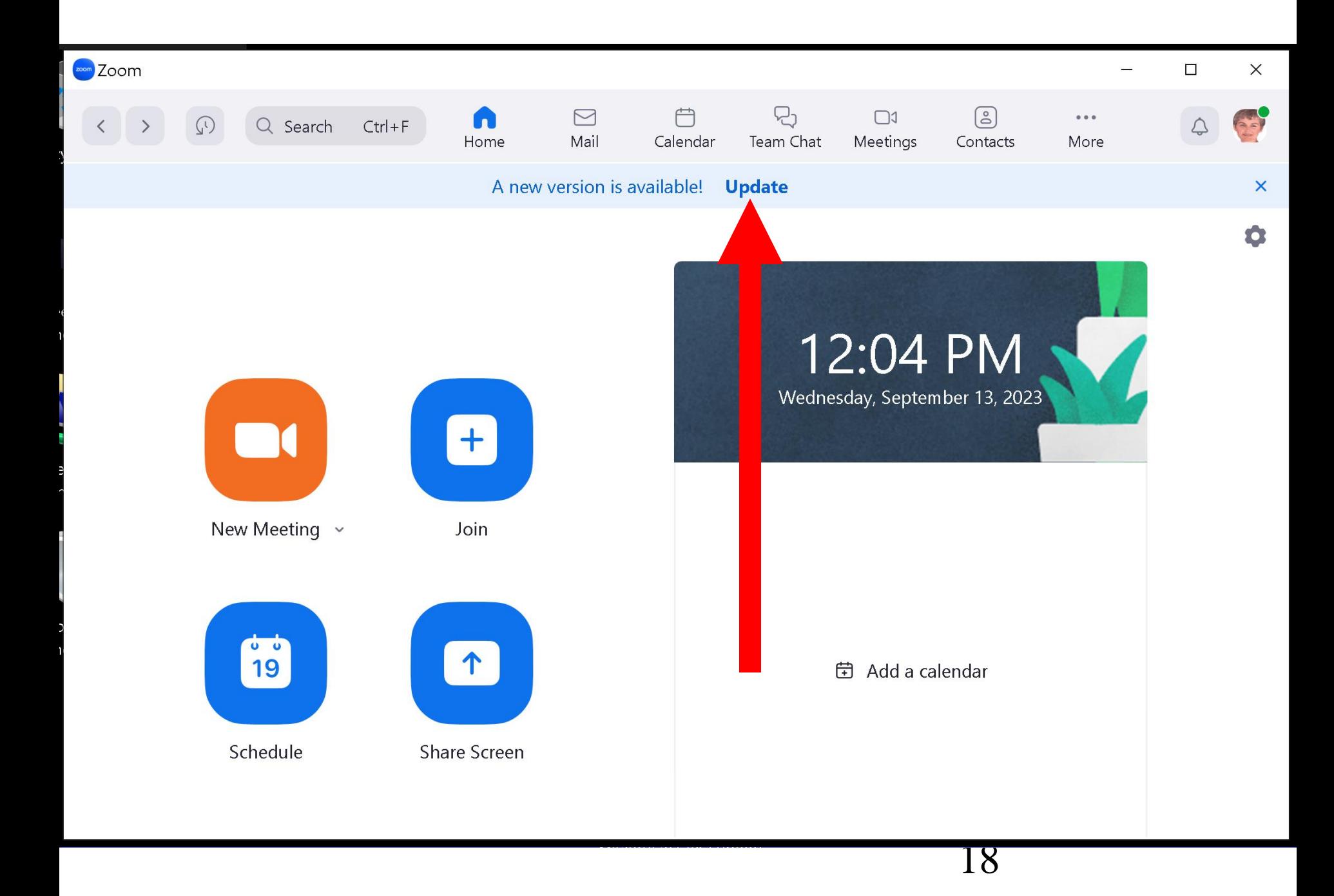

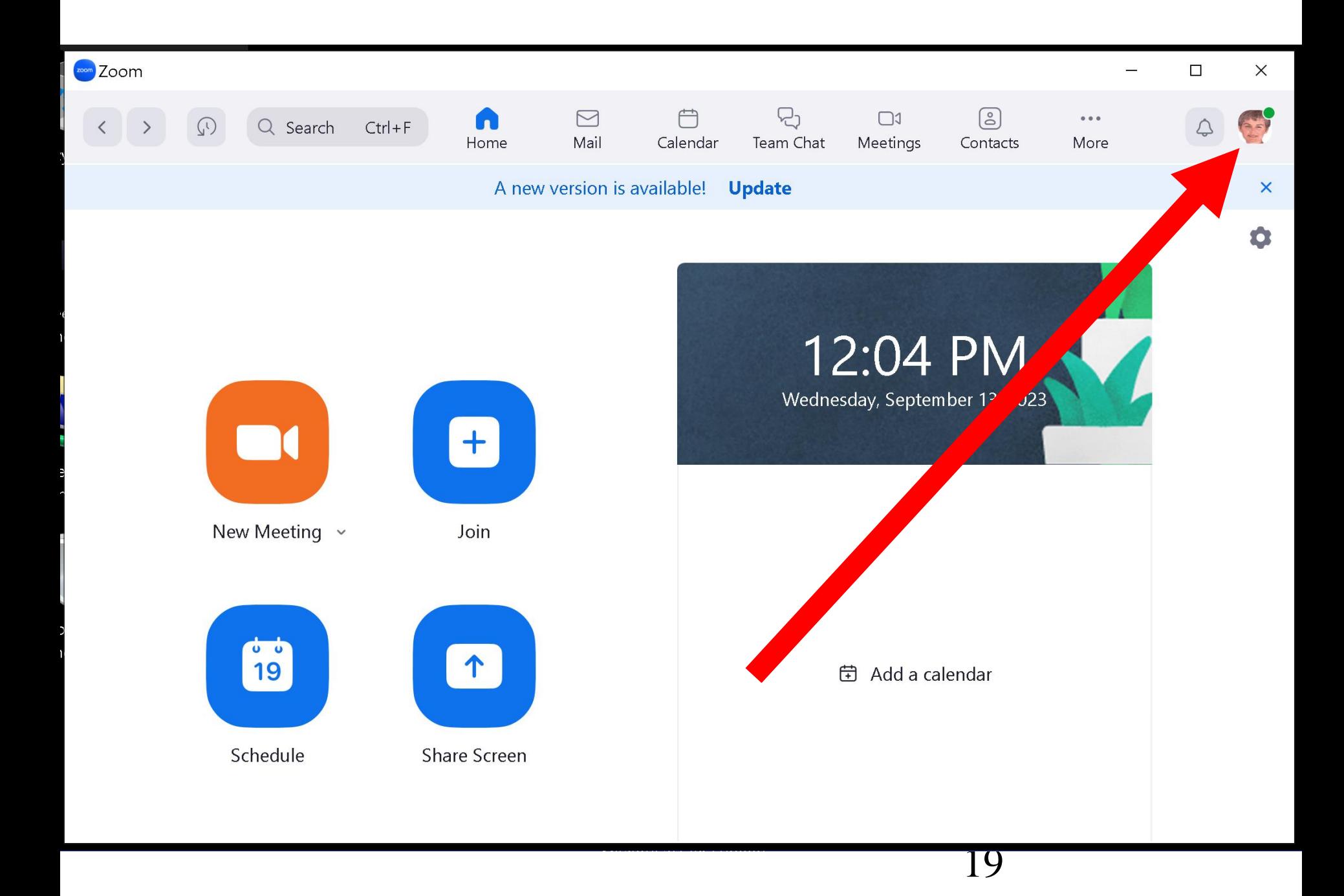

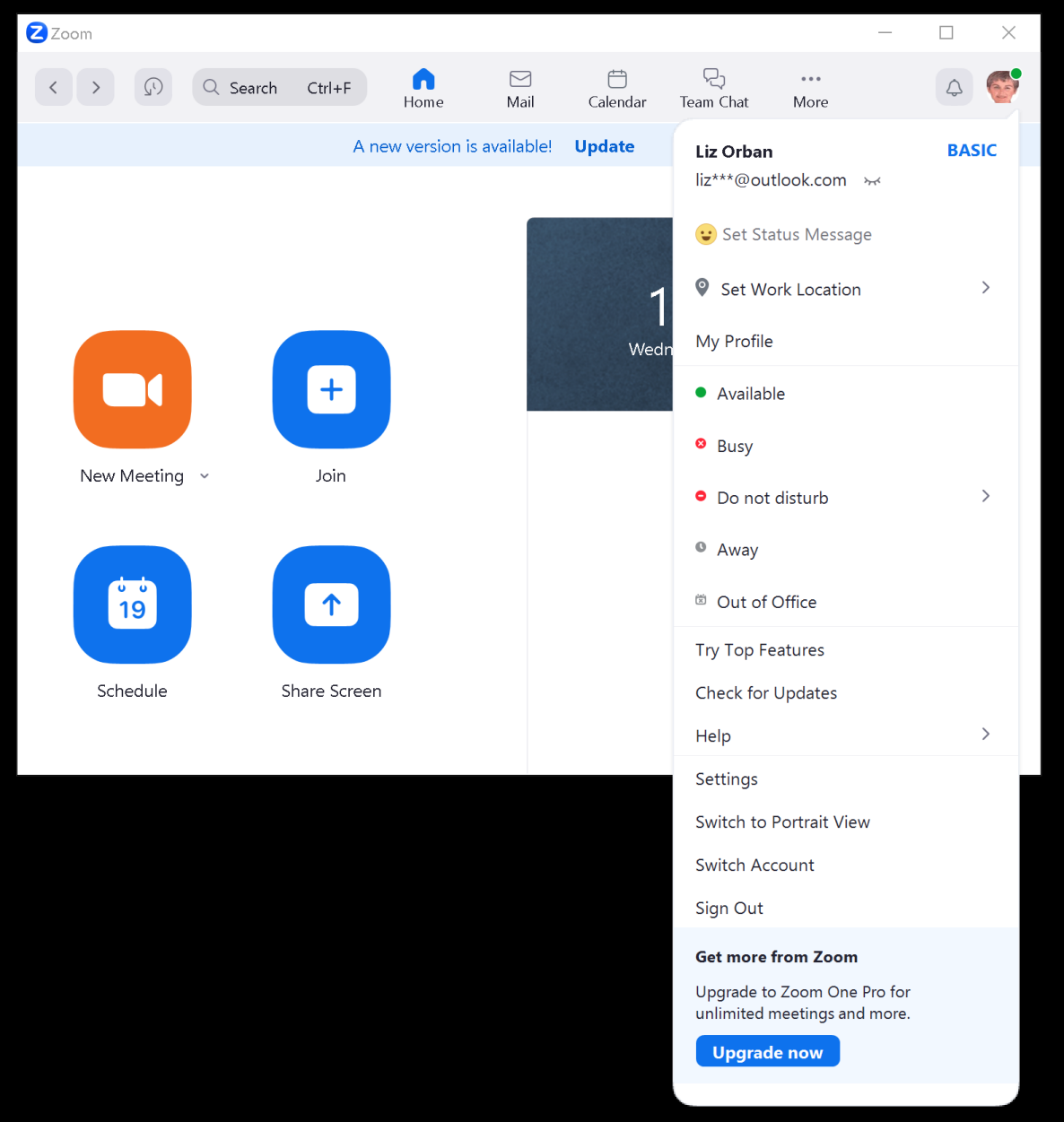

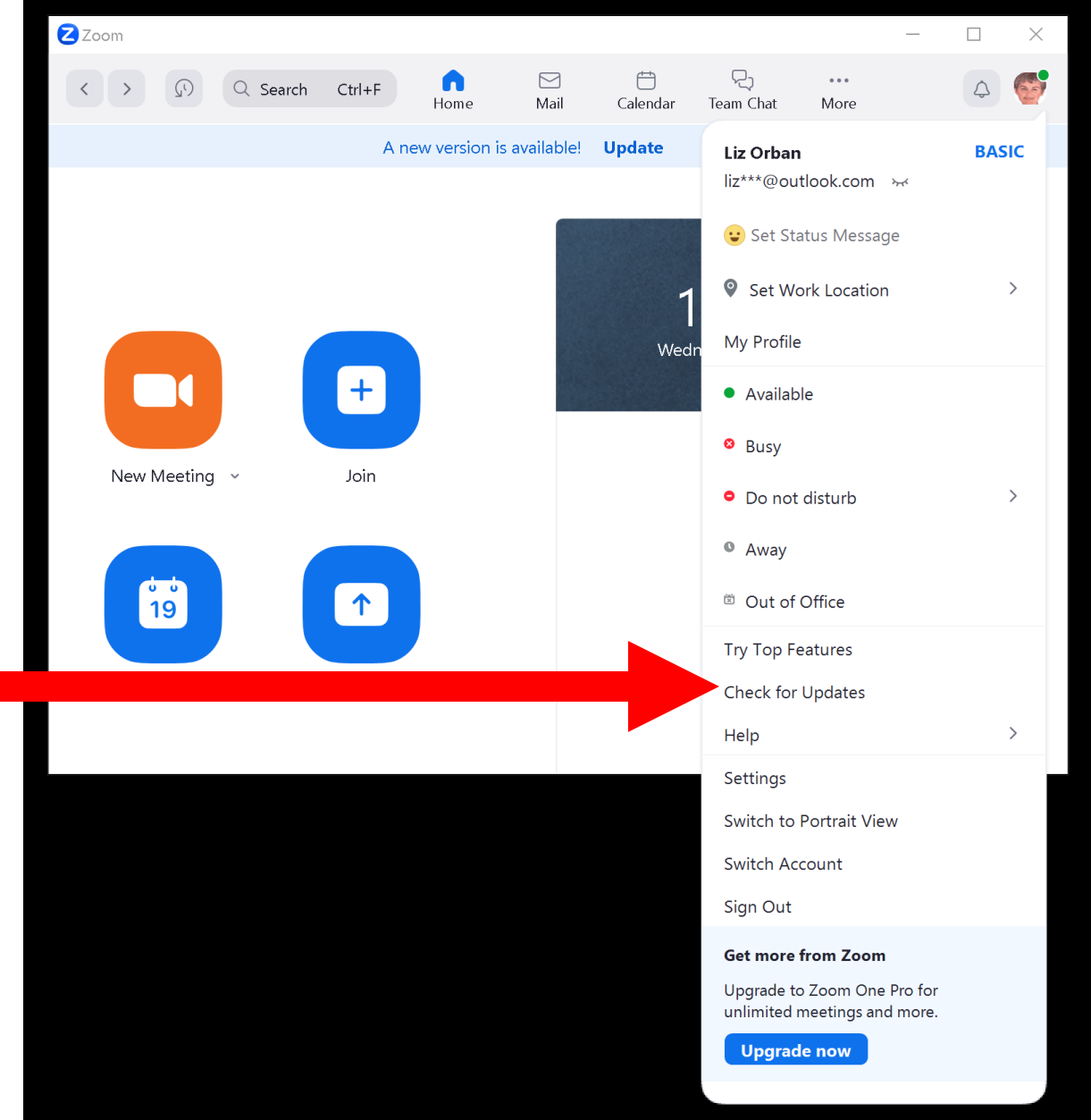

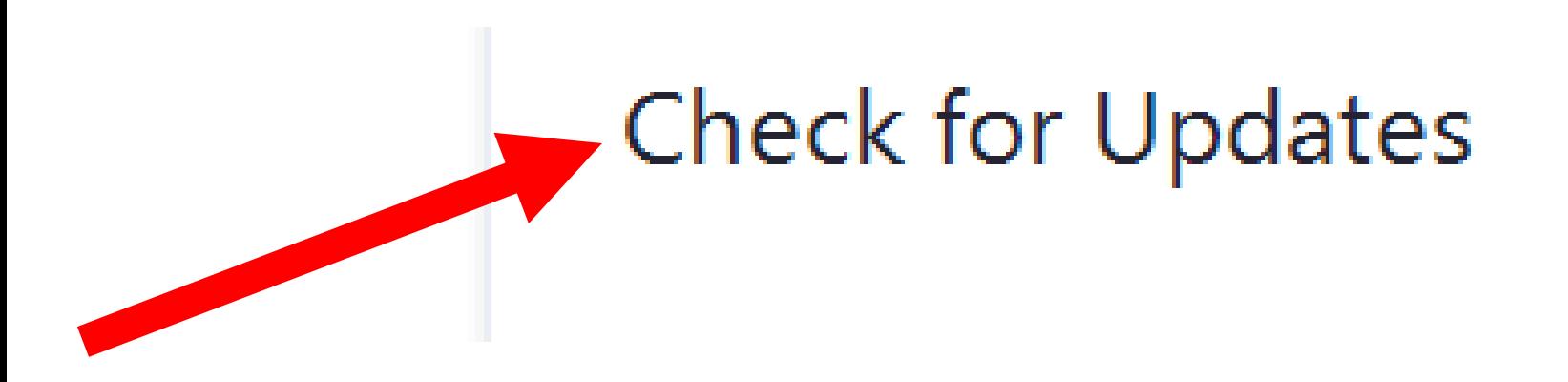

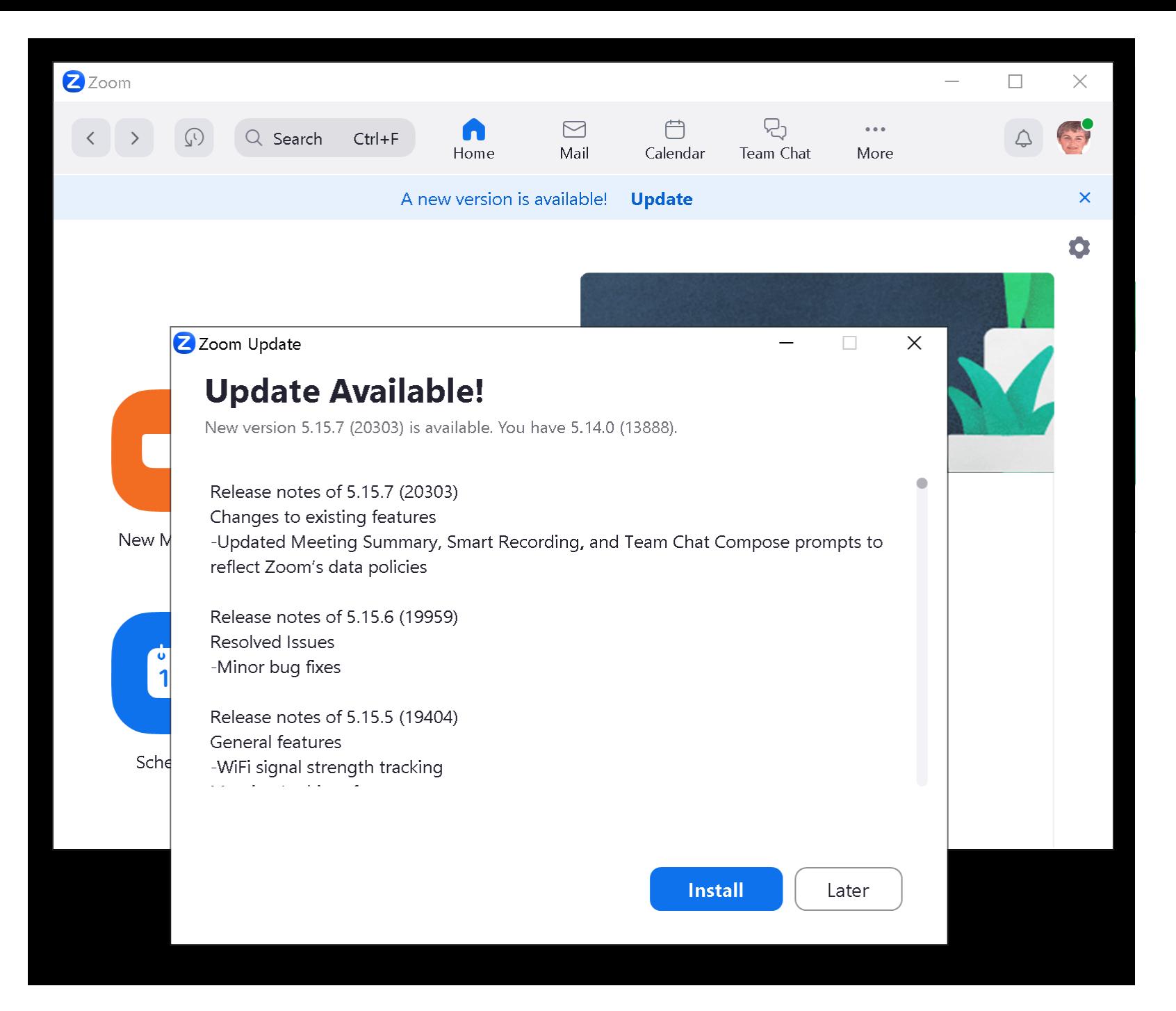

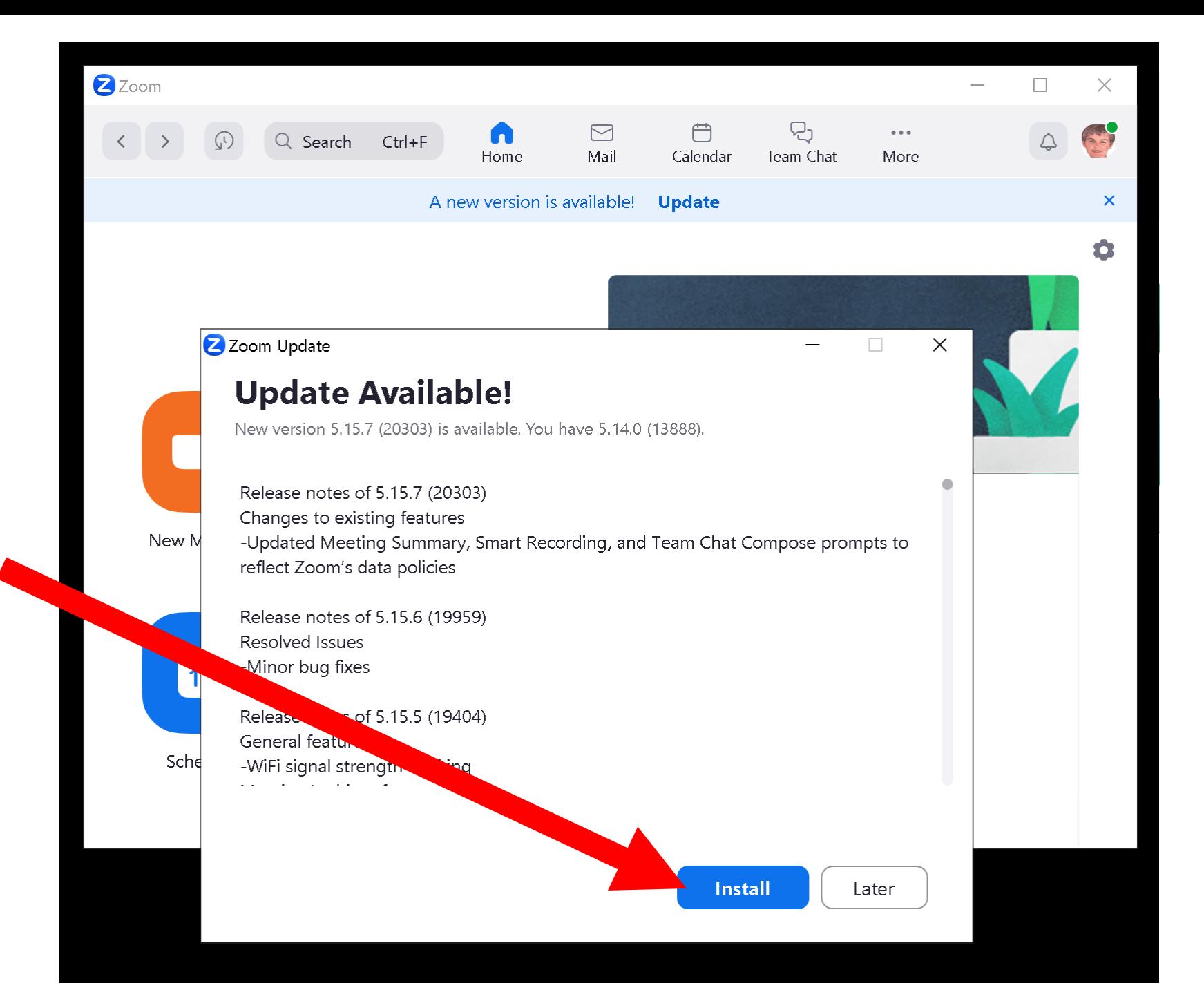

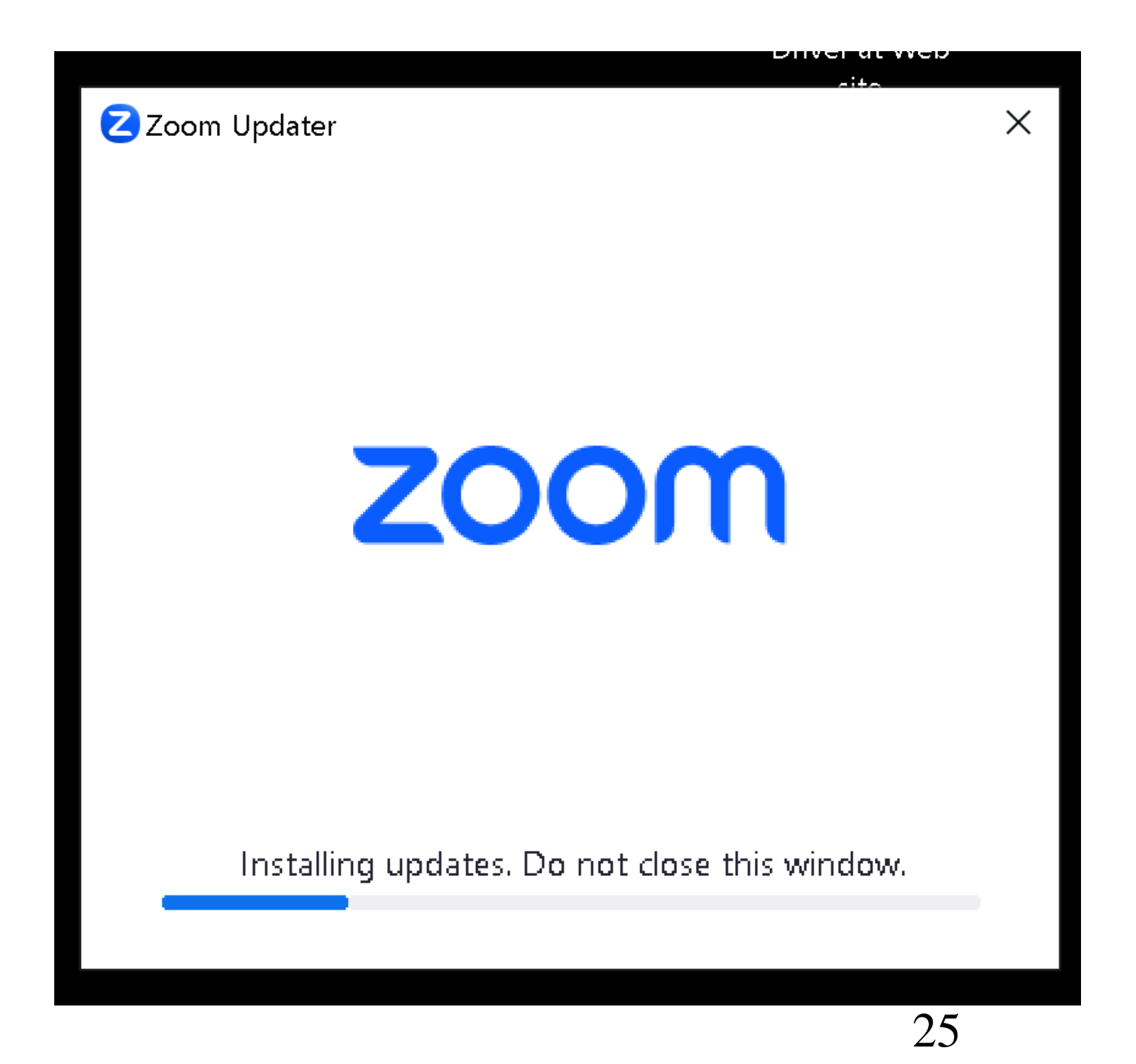

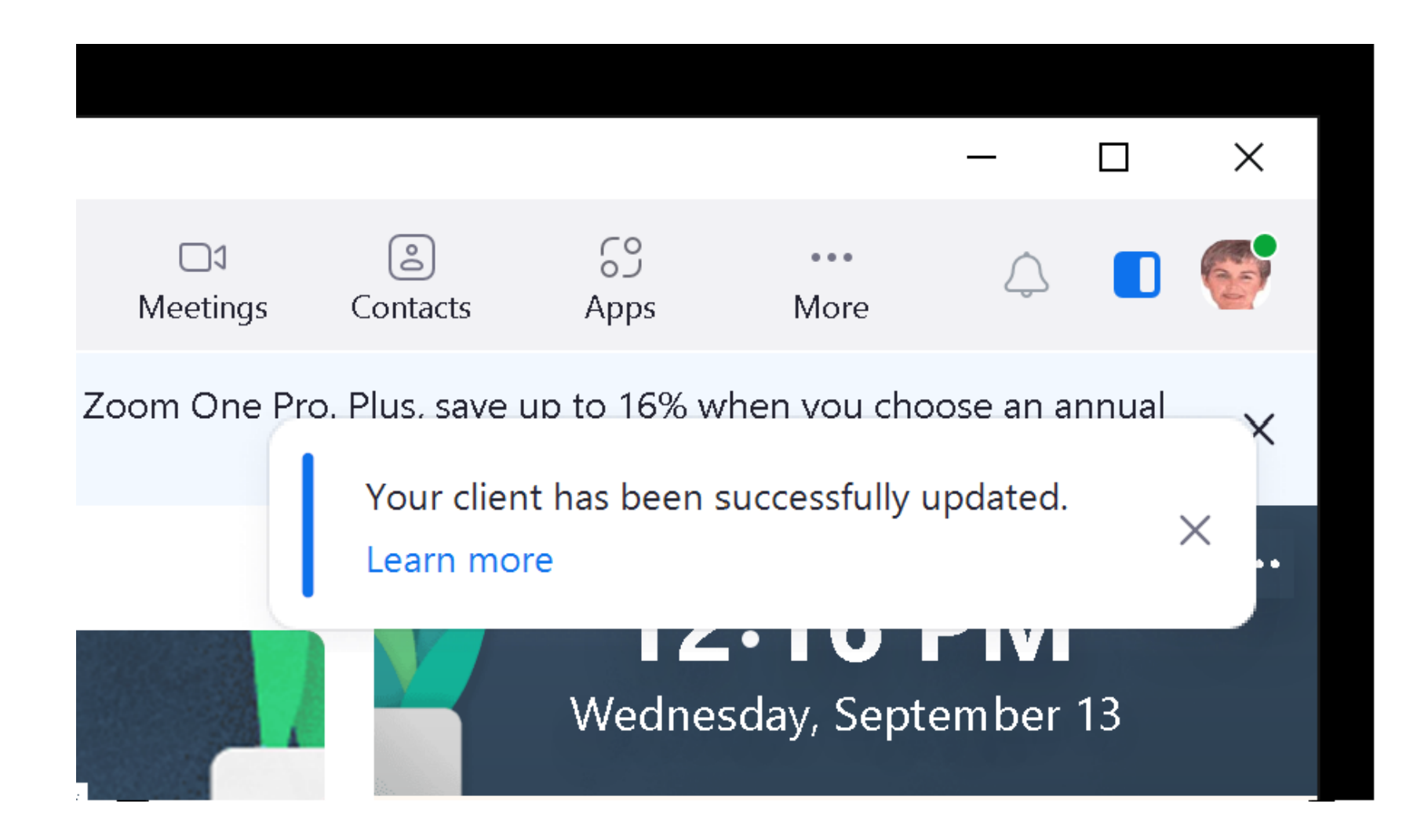

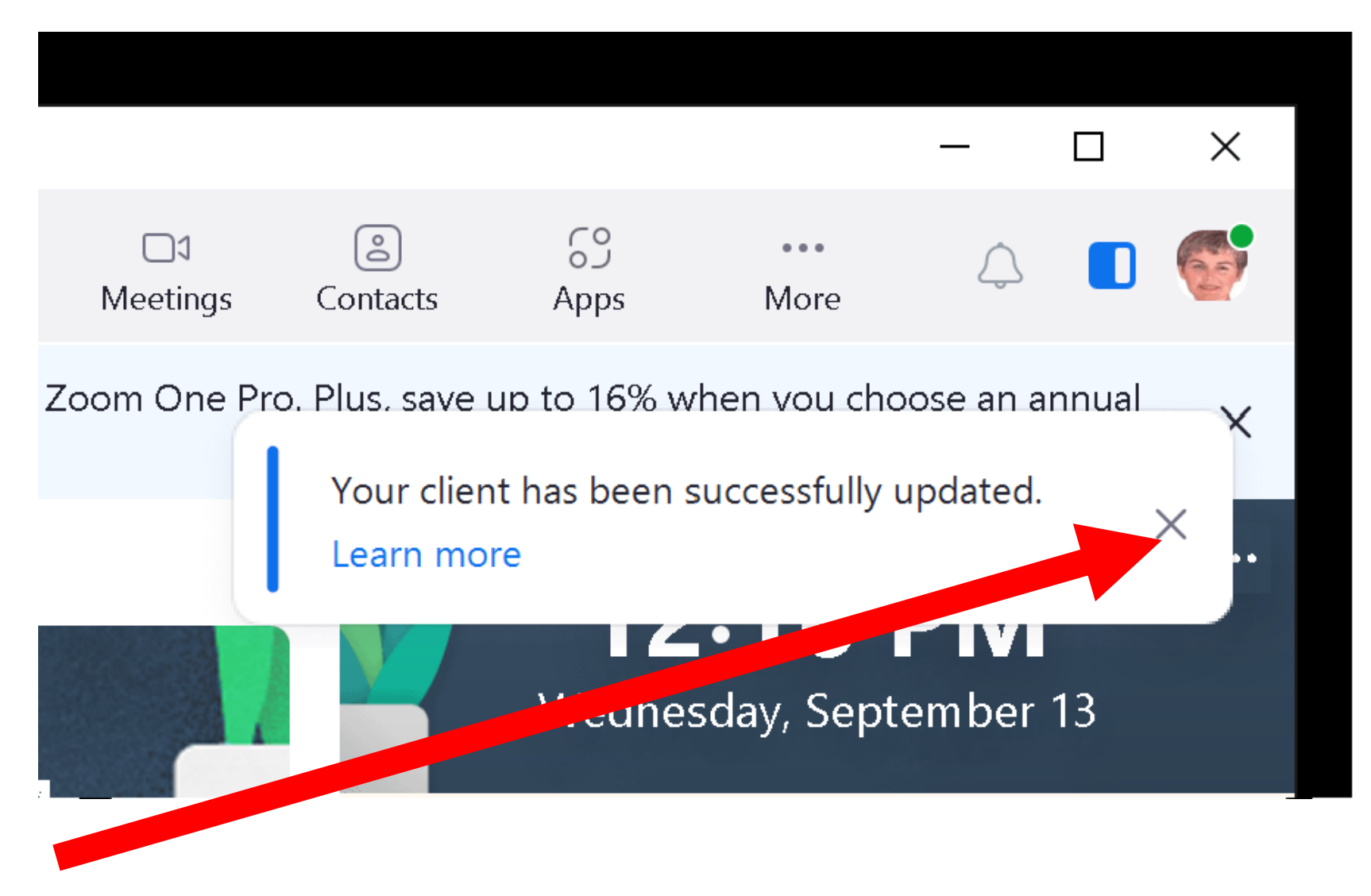

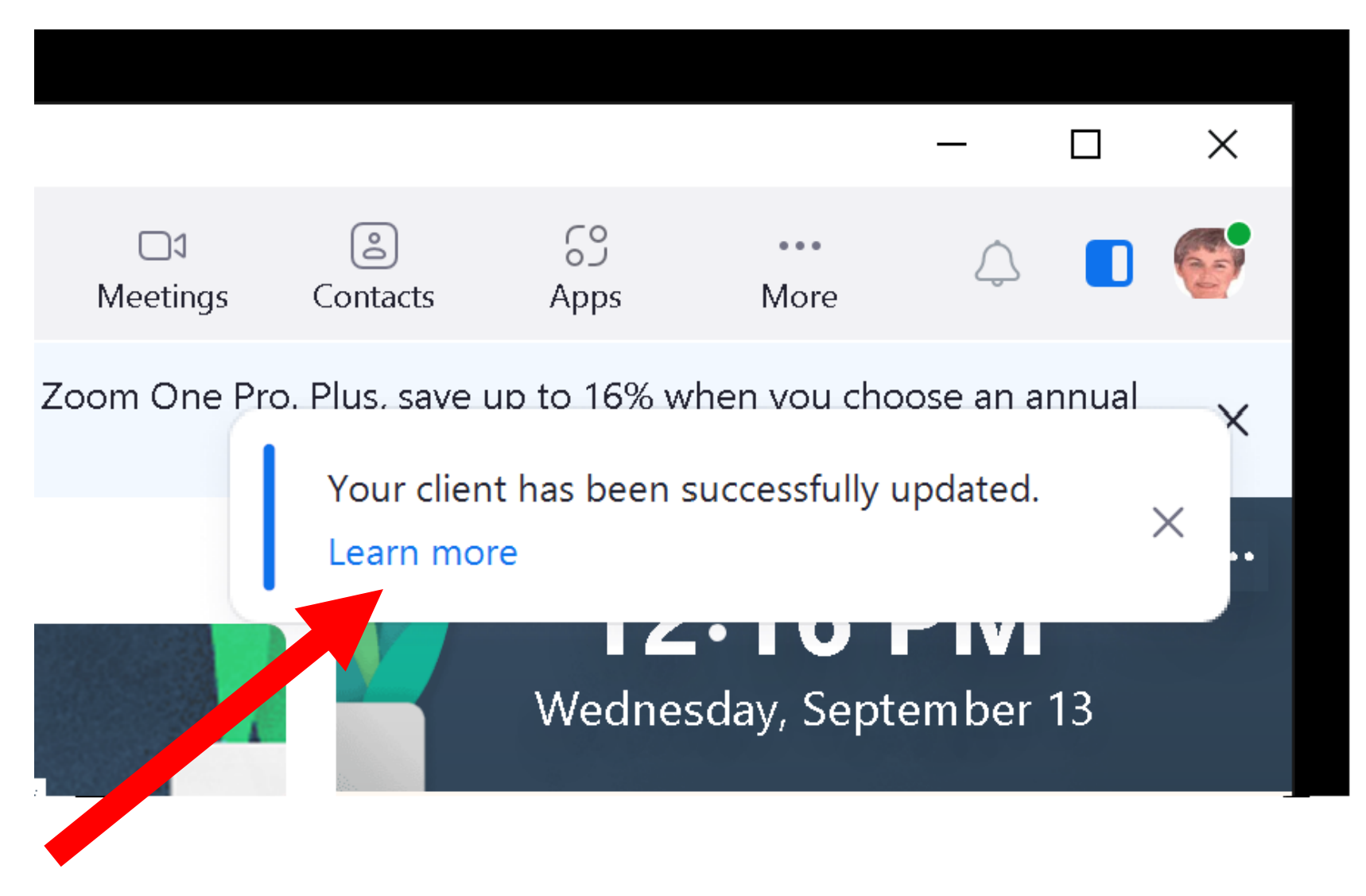

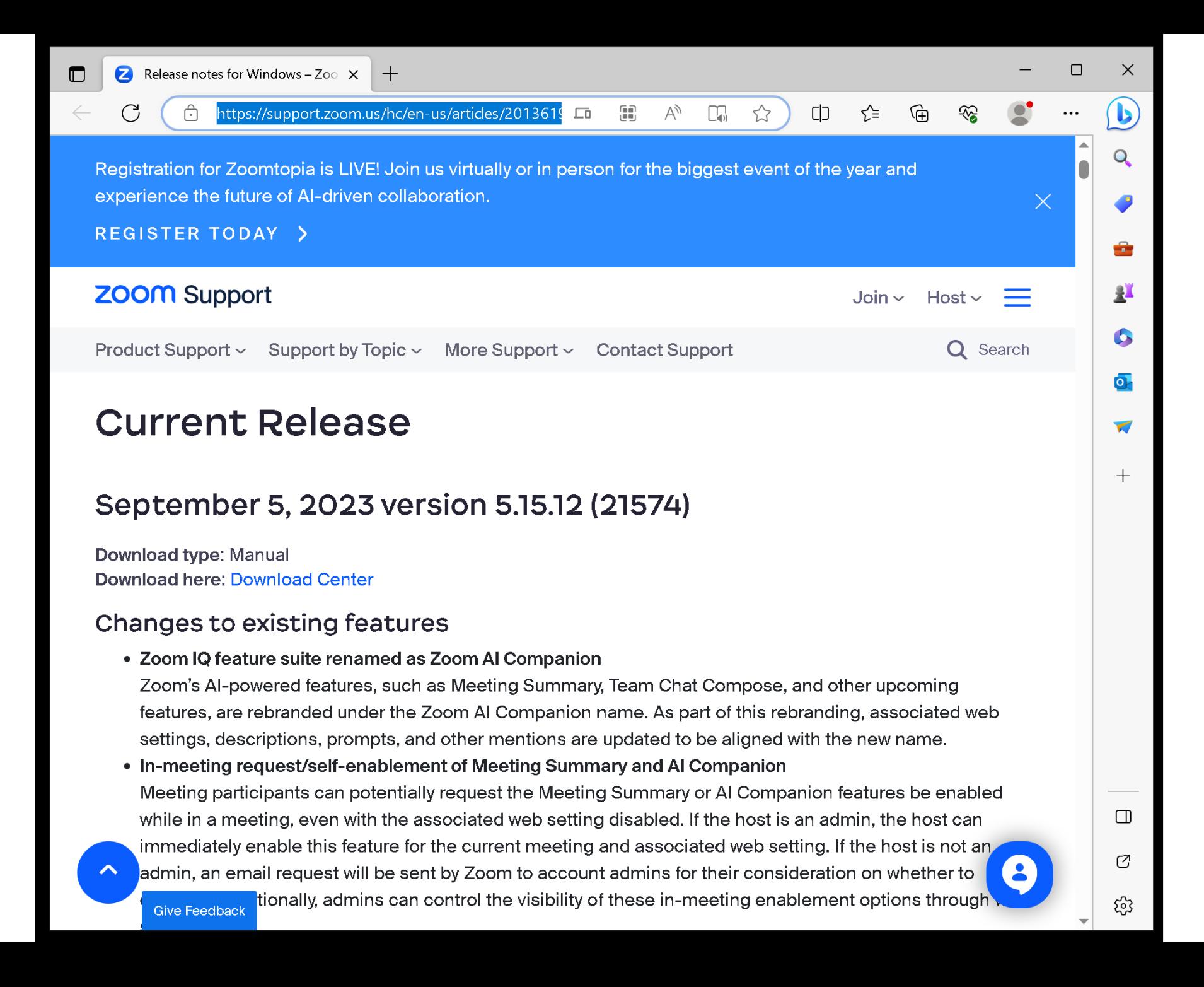

#### **Changes to existing features**

• Zoom IQ feature suite renamed as Zoom AI Companion

Zoom's AI-powered features, such as Meeting Summary, Team Chat Compose, and other upcoming features, are rebranded under the Zoom AI Companion name. As part of this rebranding, associated web settings, descriptions, prompts, and other mentions are updated to be aligned with the new name.

#### • In-meeting request/self-enablement of Meeting Summary and AI Companion

Meeting participants can potentially request the Meeting Summary or AI Companion features be enabled while in a meeting, even with the associated web setting disabled. If the host is an admin, the host can immediately enable this feature for the current meeting and associated web setting. If the host is not an admin, an email request will be sent by Zoom to account admins for their consideration on whether to enable it. Additionally, admins can control the visibility of these in-meeting enablement options through web settings.

#### • Al Companion features ending Free Trial, now generally available

The AI Companion Meeting Summary and Team Chat Compose features are ending their free trial and will now be available for all eligible accounts. All Licensed users on paid accounts will continue to have access to these features at no additional cost.

#### THREE TYPES OF ZOOM MEETINGS

- Three types of meetings: Scheduled one-time meetings and
	- Recurring meetings without scheduled repetitions
	- and

Recurring meetings with scheduled repetitions

#### THREE TYPES OF MEETINGS IN "ZOOM" (continued) All account holders can schedule meetings from both the Zoom app AND from a Web browser at zoom.us

#### THREE TYPES OF ZOOM EETINGS (continued)

- "Free" account holders can only schedule the first two types of meetings from the Zoom app
- "Free" account holders can schedule all three types of meeting by using a Web browser to go to zoom.us
- 35 • "Pro" and "Corporate" account holders can schedule all three types of meetings from both the Zoom app and the zoom.us Web site

#### THREE TYPES OF ZOOM EETINGS (continued)

When scheduling a Zoom meeting, remove the checkmark from "Waiting Room" if you want for invited attendees to be able to access the meeting for testing without the host (you) letting them into the meeting prior to the actual meeting
#### TWO WAYS TO GET INTO A ZOOM MEETING

- Two ways to get into a Zoom meeting that someone has invited you to: Method 1:
	- Use the URL that you received the launch your default Web browser which then starts up the Zoom Meetings Client app
	- Method 2:

37 Start the Zoom Meetings Client app and then click on "Join a Meeting":

"Method 2" to join a Zoom meeting looks like this:

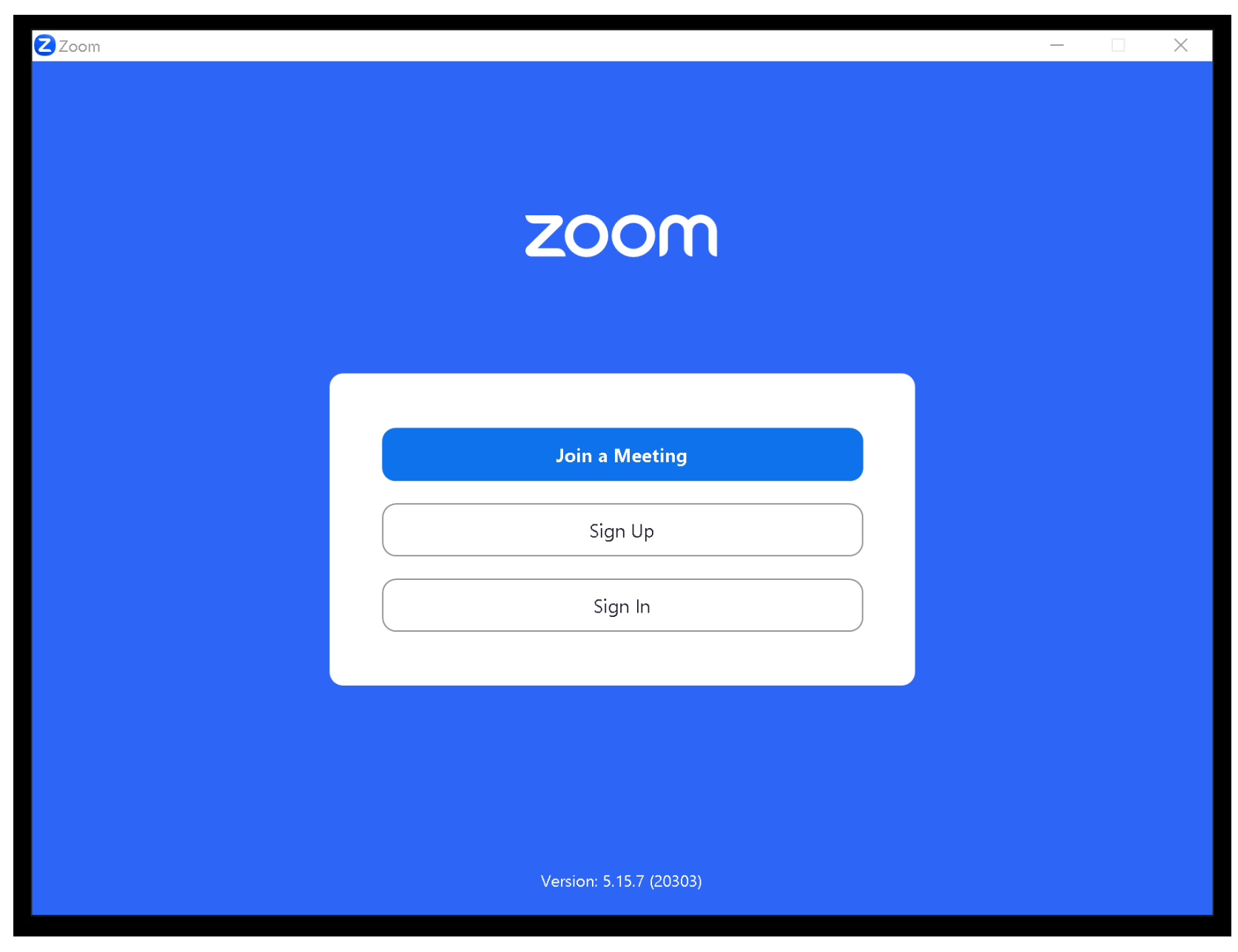

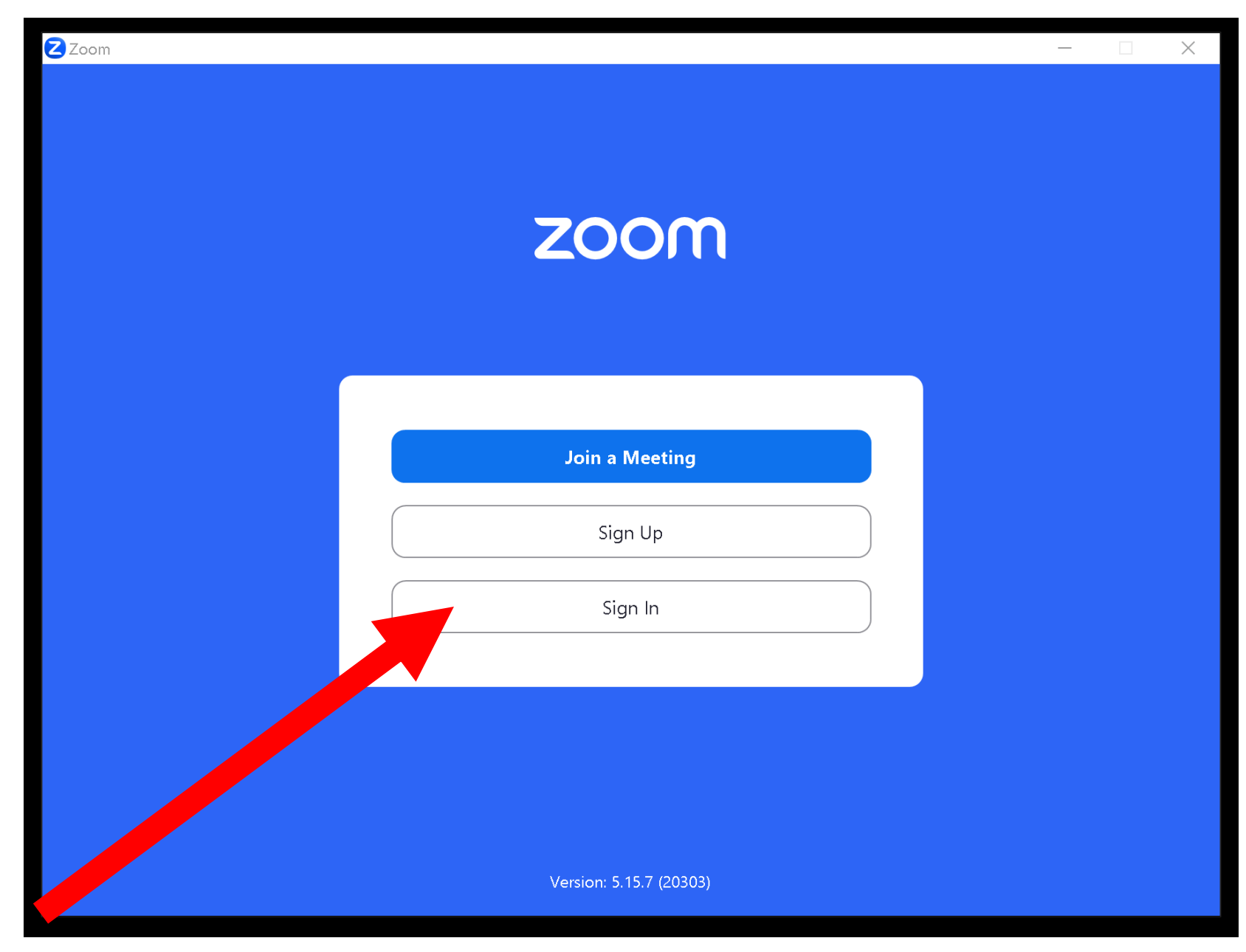

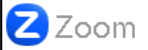

#### **Join Meeting**

Meeting ID or Personal Link Name

#### **Nancy Trone**

- Remember my name for future meetings
- Don't connect to audio
- Turn off my video
- By clicking "Join", you agree to our Terms of Service and **Privacy Statement.**

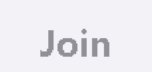

Cancel

 $\times$ 

 $\check{~}$ 

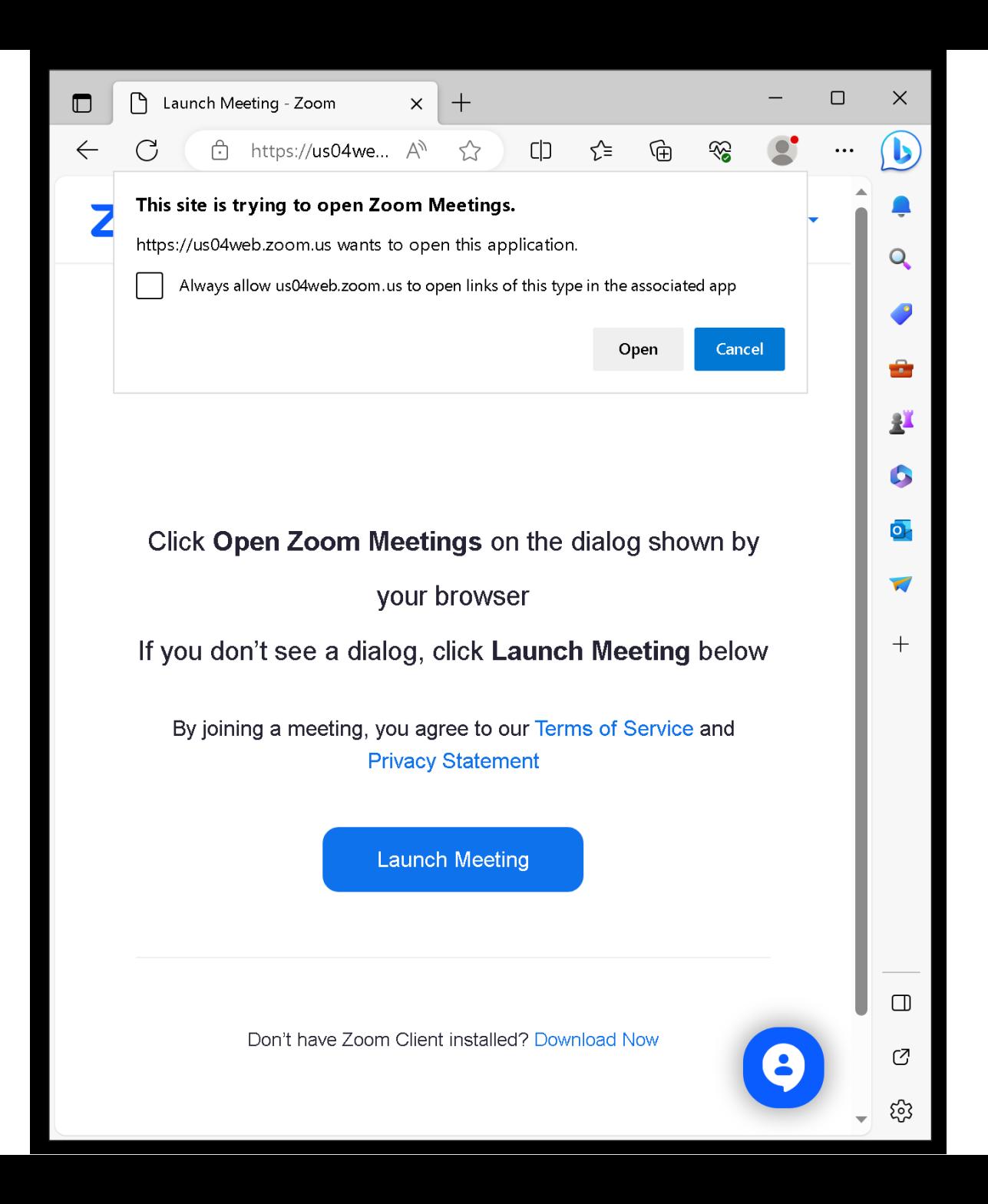

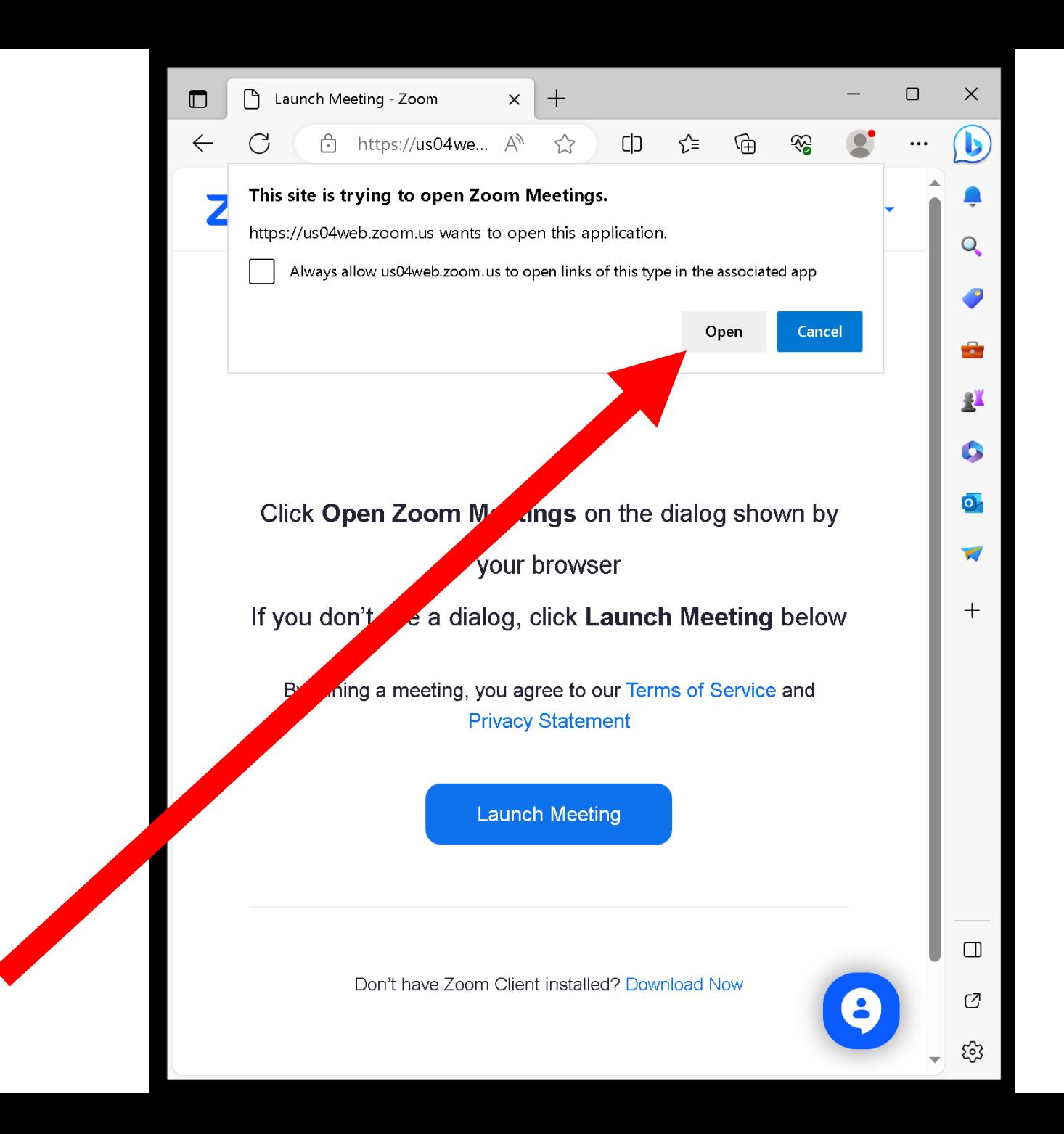

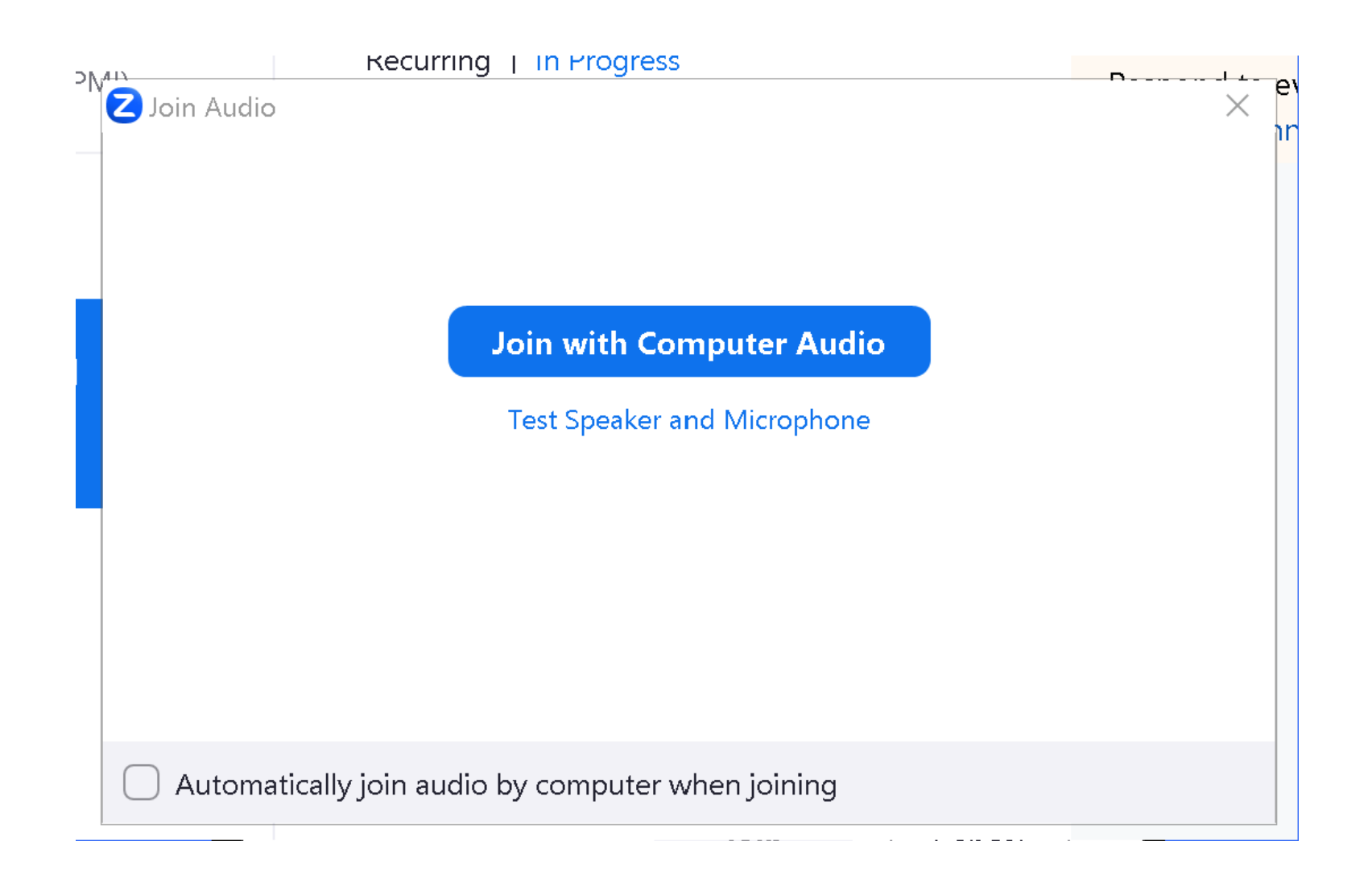

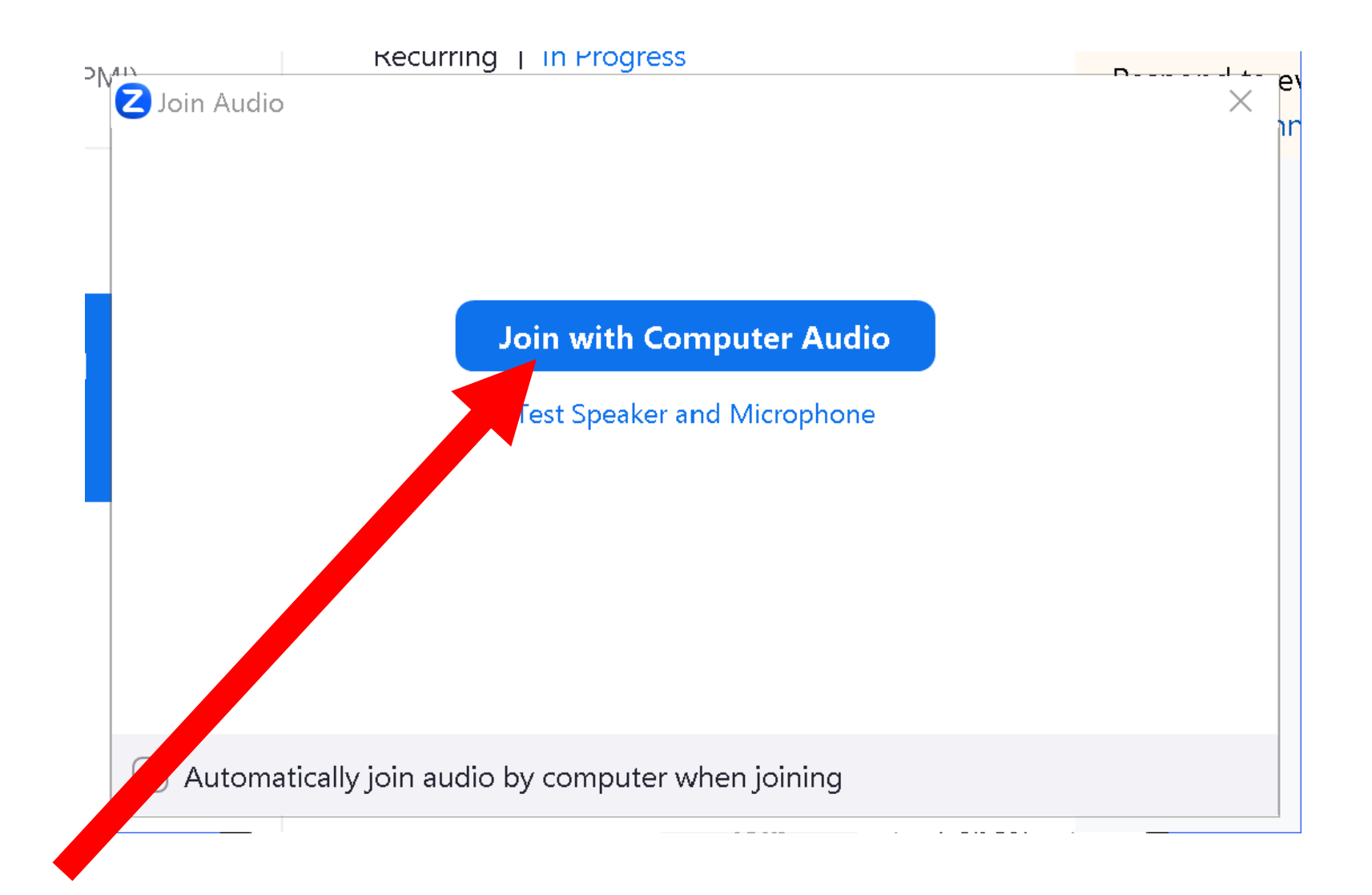

#### ZOOM MEETING DETAILS

- Two ways to get into a Zoom meeting that someone has invited you to: Method 1: Use the URL that you received the launch your default Web browser which
	- then starts up the Zoom Meetings Client
	- app
	- Method 2:

46 Start the Zoom Meetings Client app and then click on "Join a Meeting":

When you first join a meeting, you will usually get this somewhat confusing screen:

Sign in

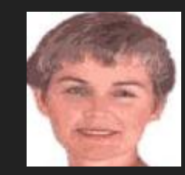

#### testuser

Liz Orban

testuser

• Either running your mouse cursor onto the "Zoom Meeting" or clicking onto the "Zoom Meeting" window will bring up the "Meeting Controls" at the bottom of the "Zoom Meeting" window:

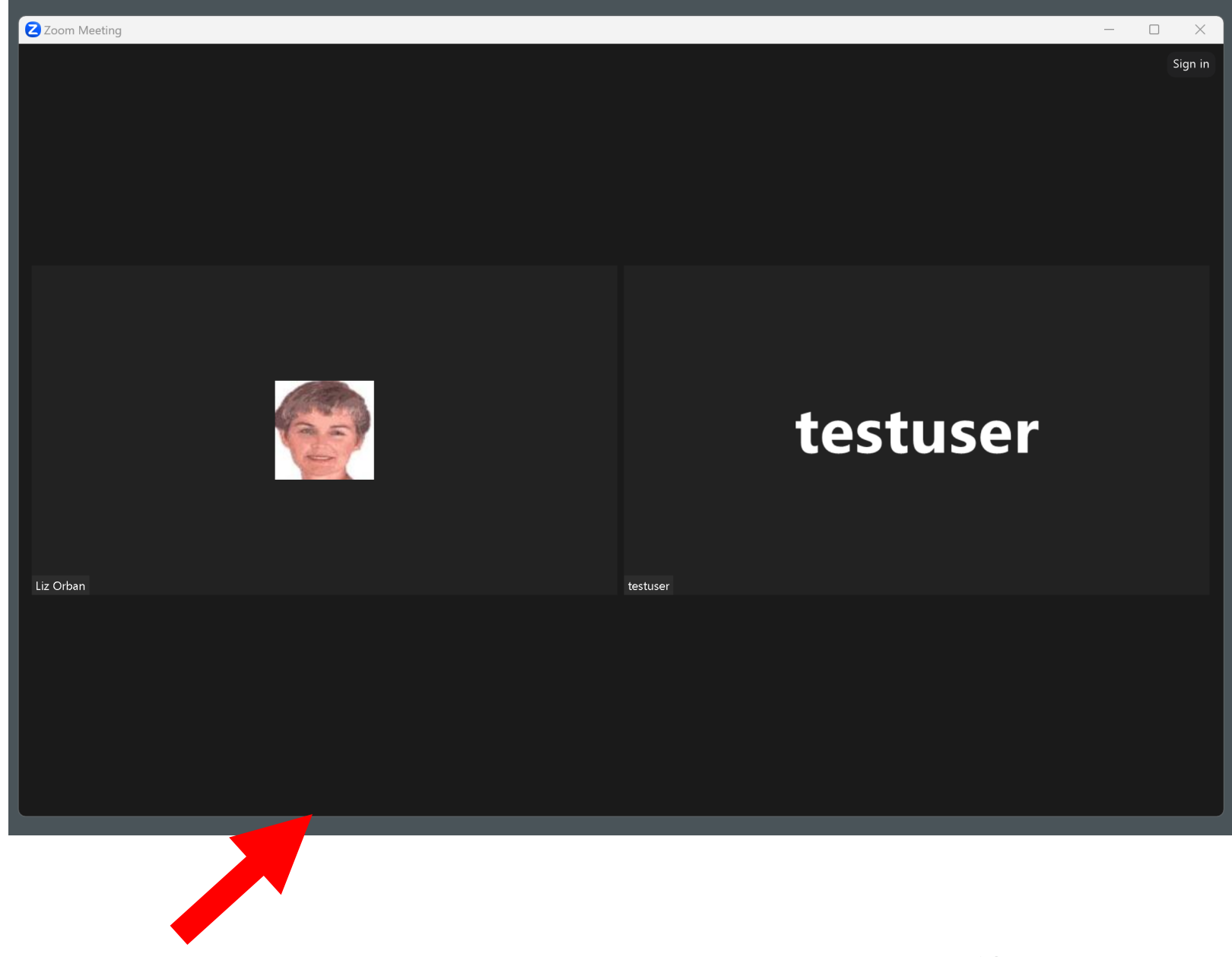

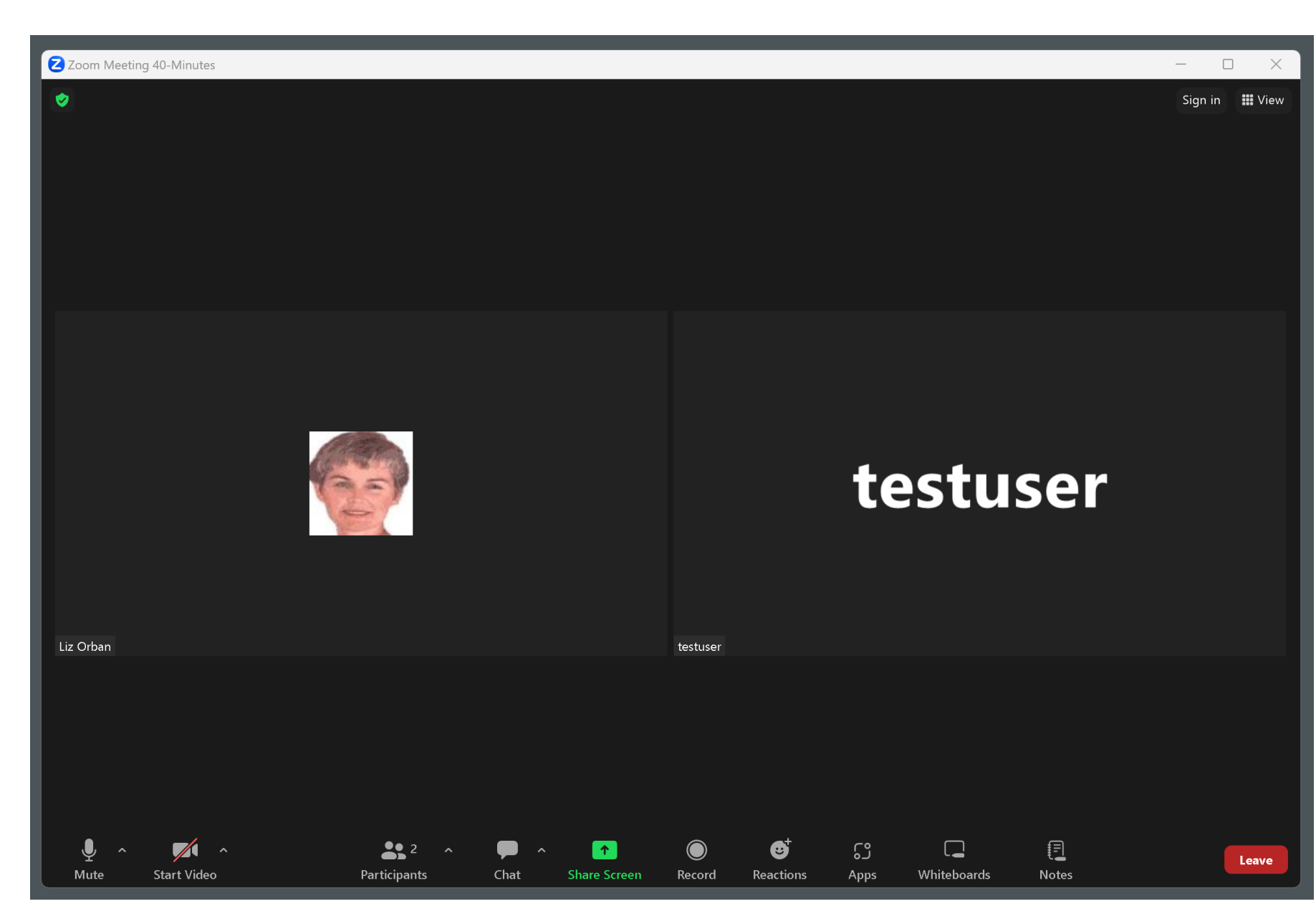

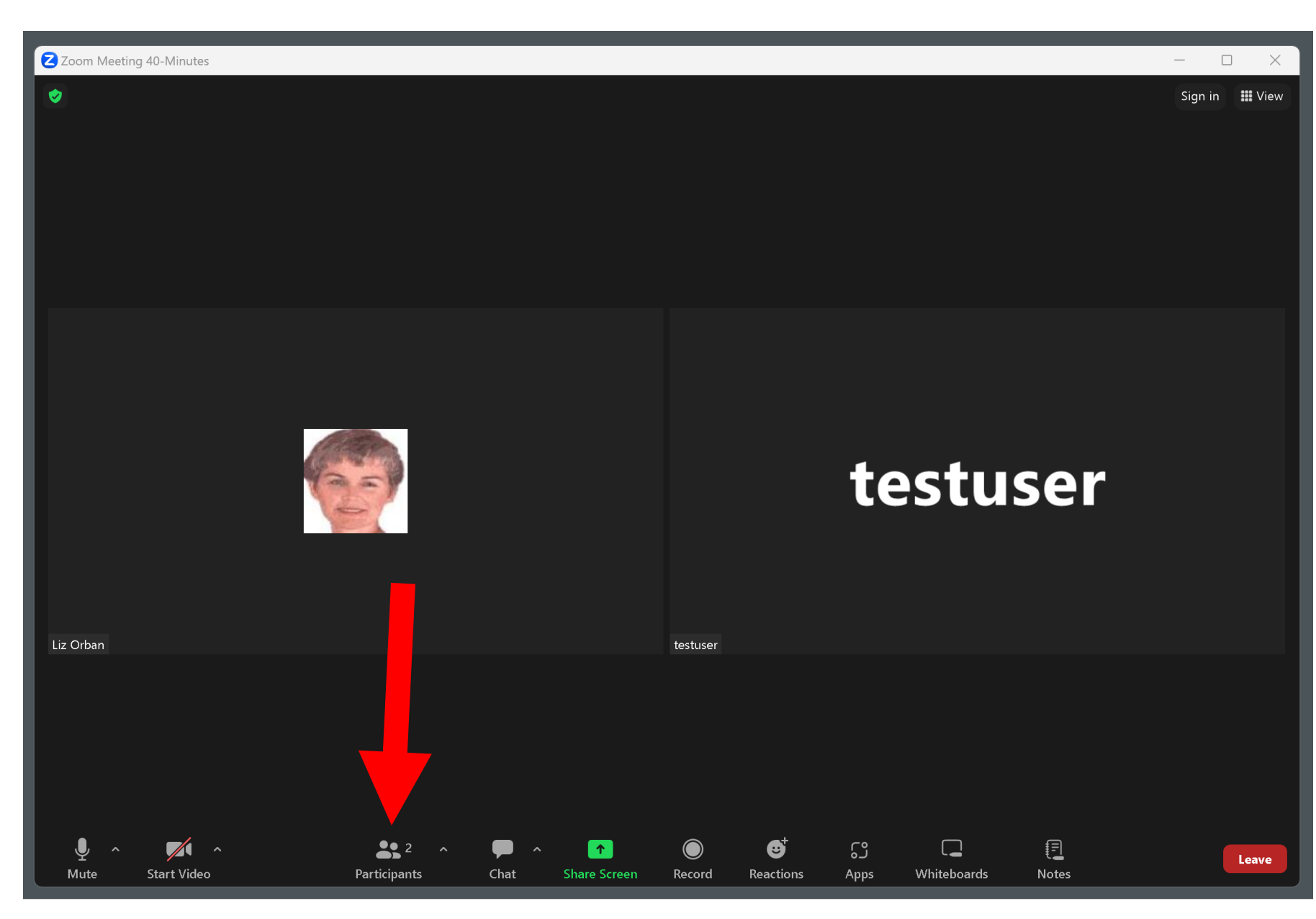

If you click on "Share Screen" and click on "Share" to share one of your screens, one of your windows, a "white board", or an "iPhone", or an "iPad" for the other meeting attendees to view, the "Meeting Controls" will rise to the top of the "Zoom Meeting" window and then get renamed to "Floating Meeting Controls".

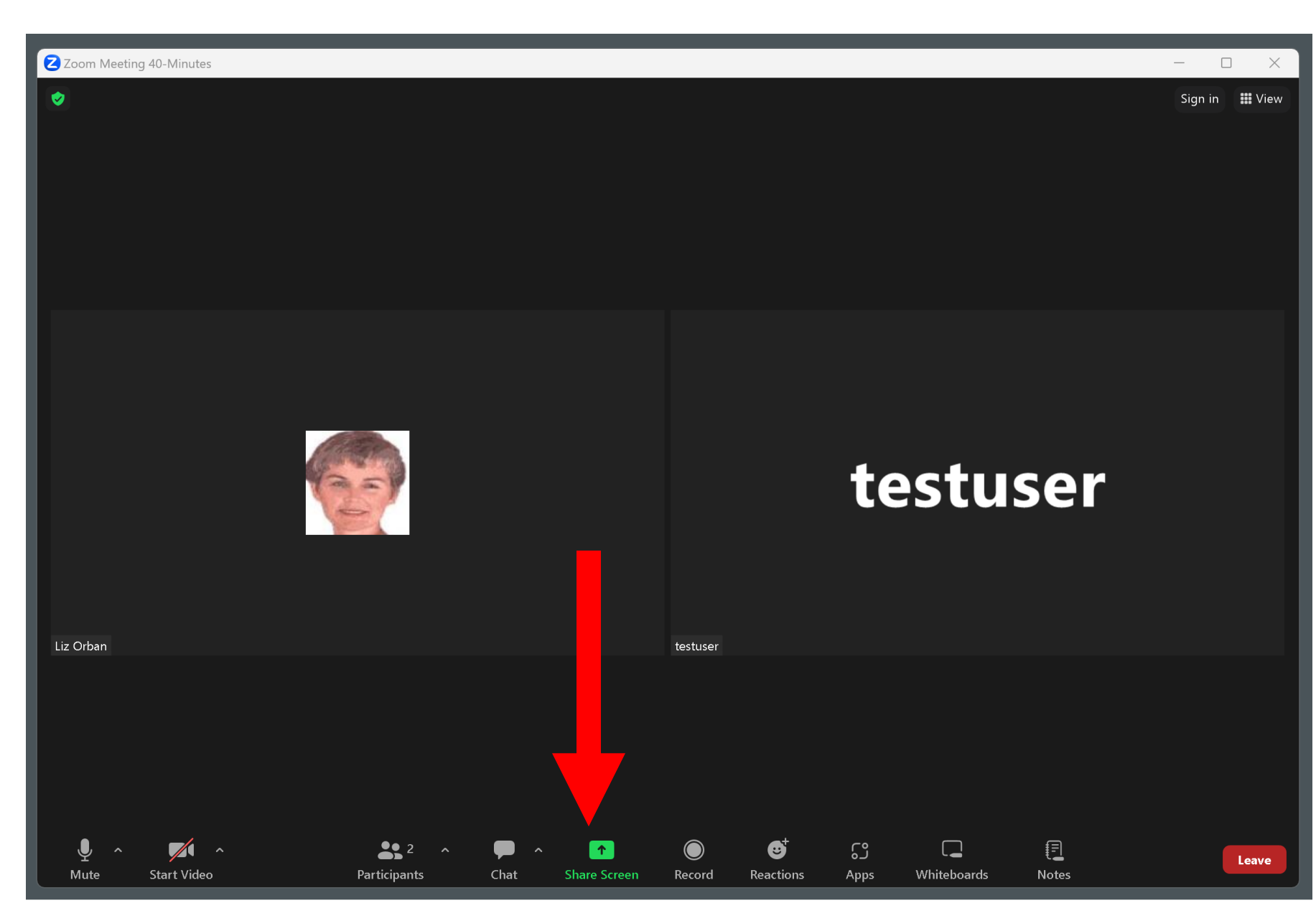

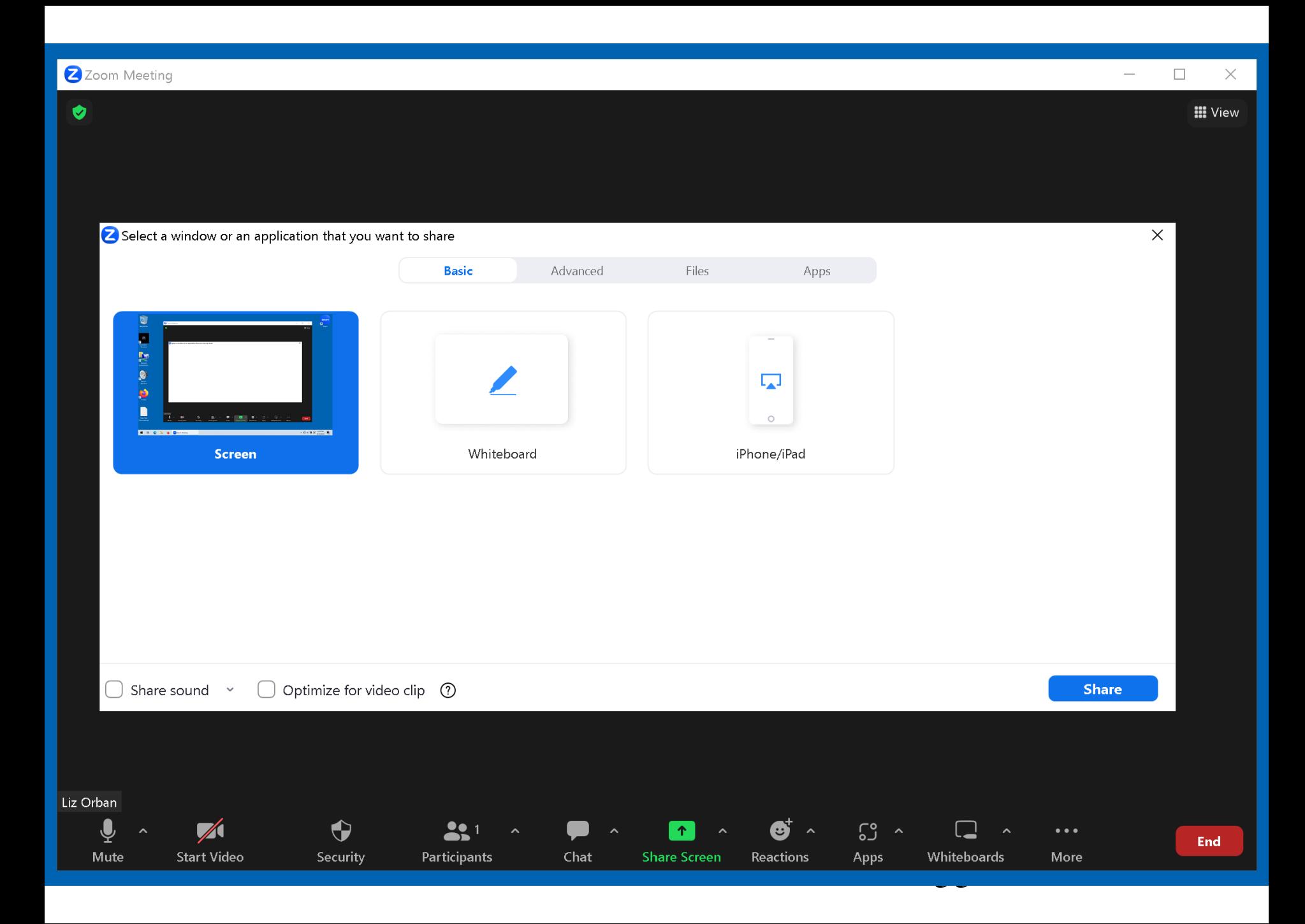

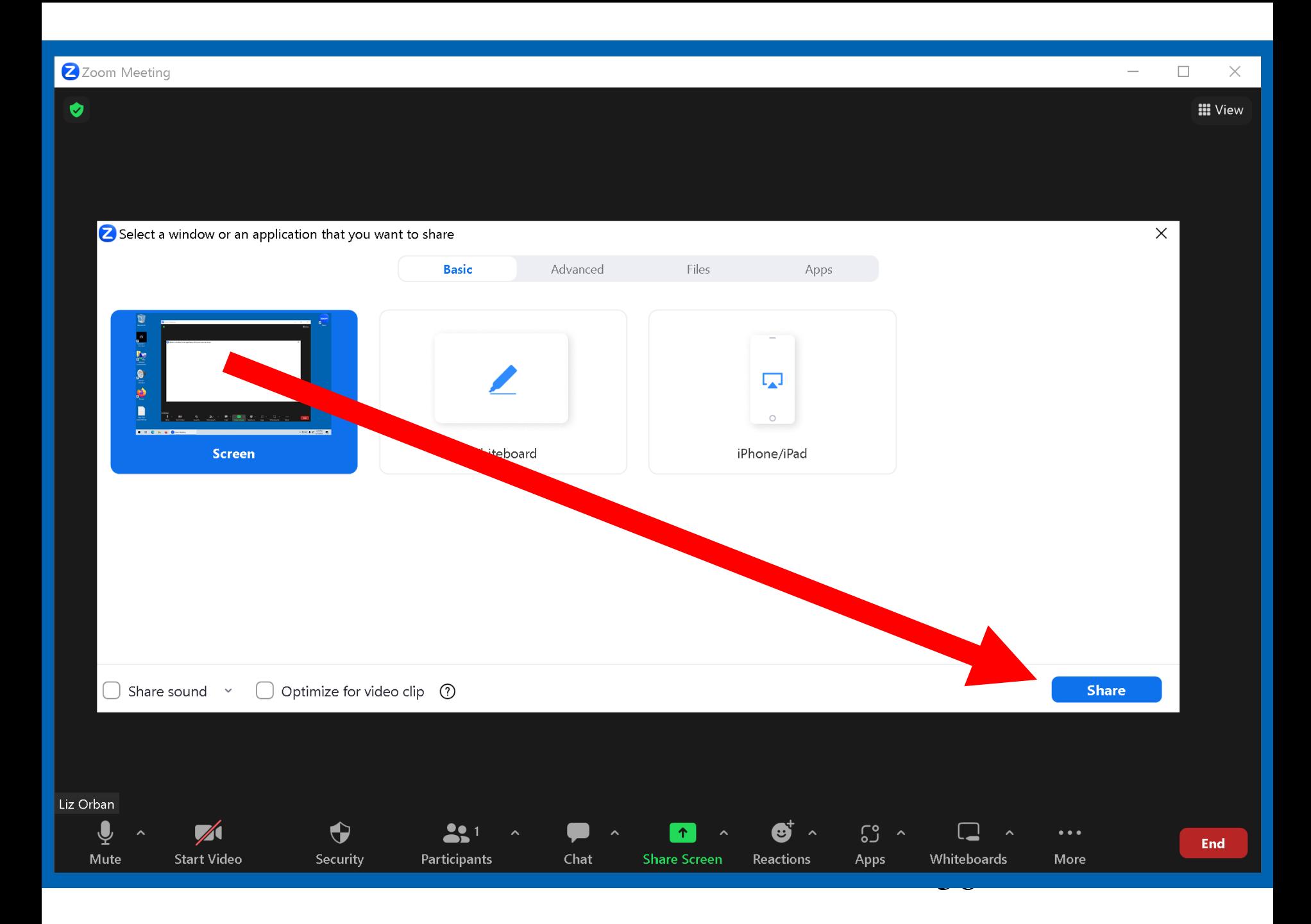

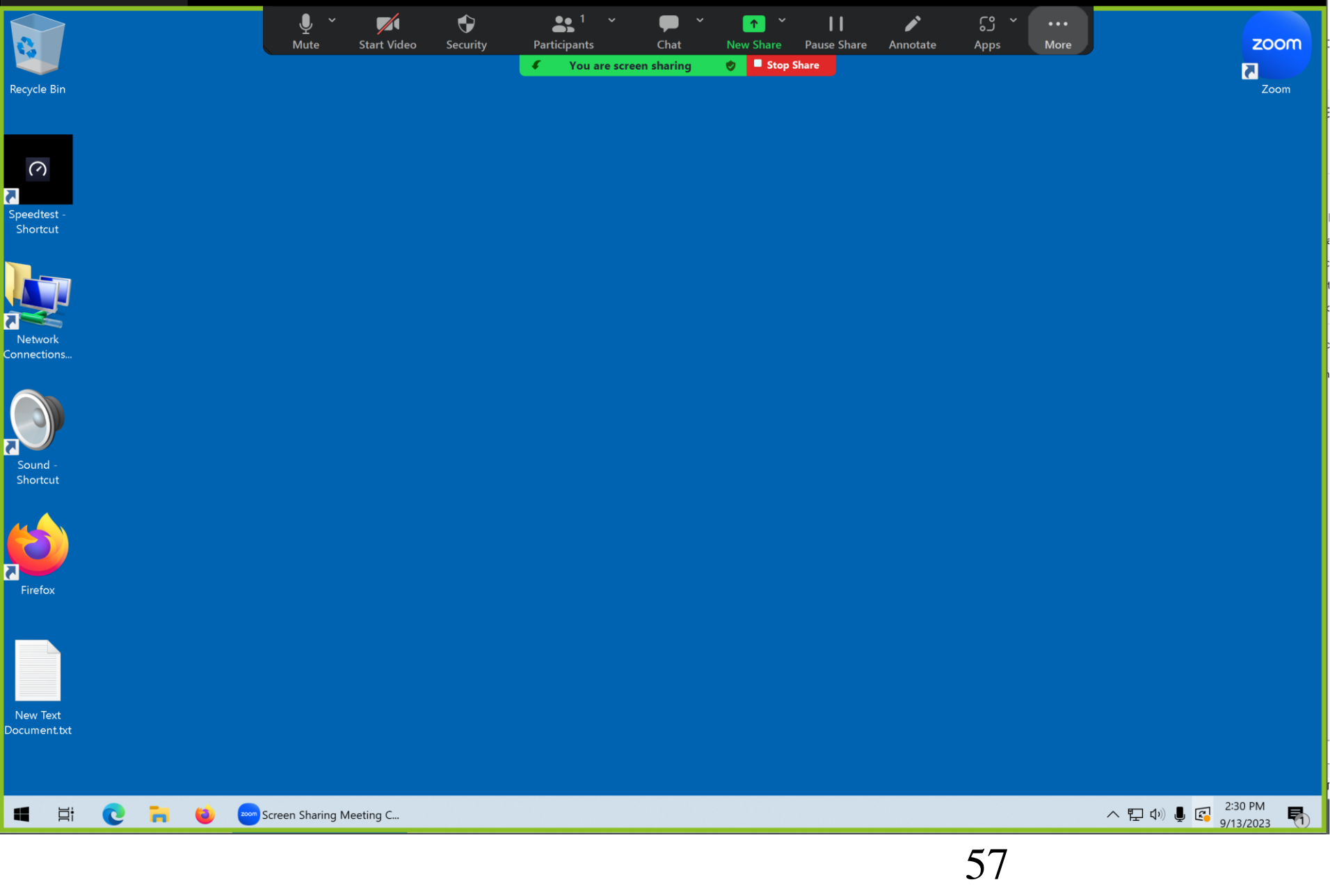

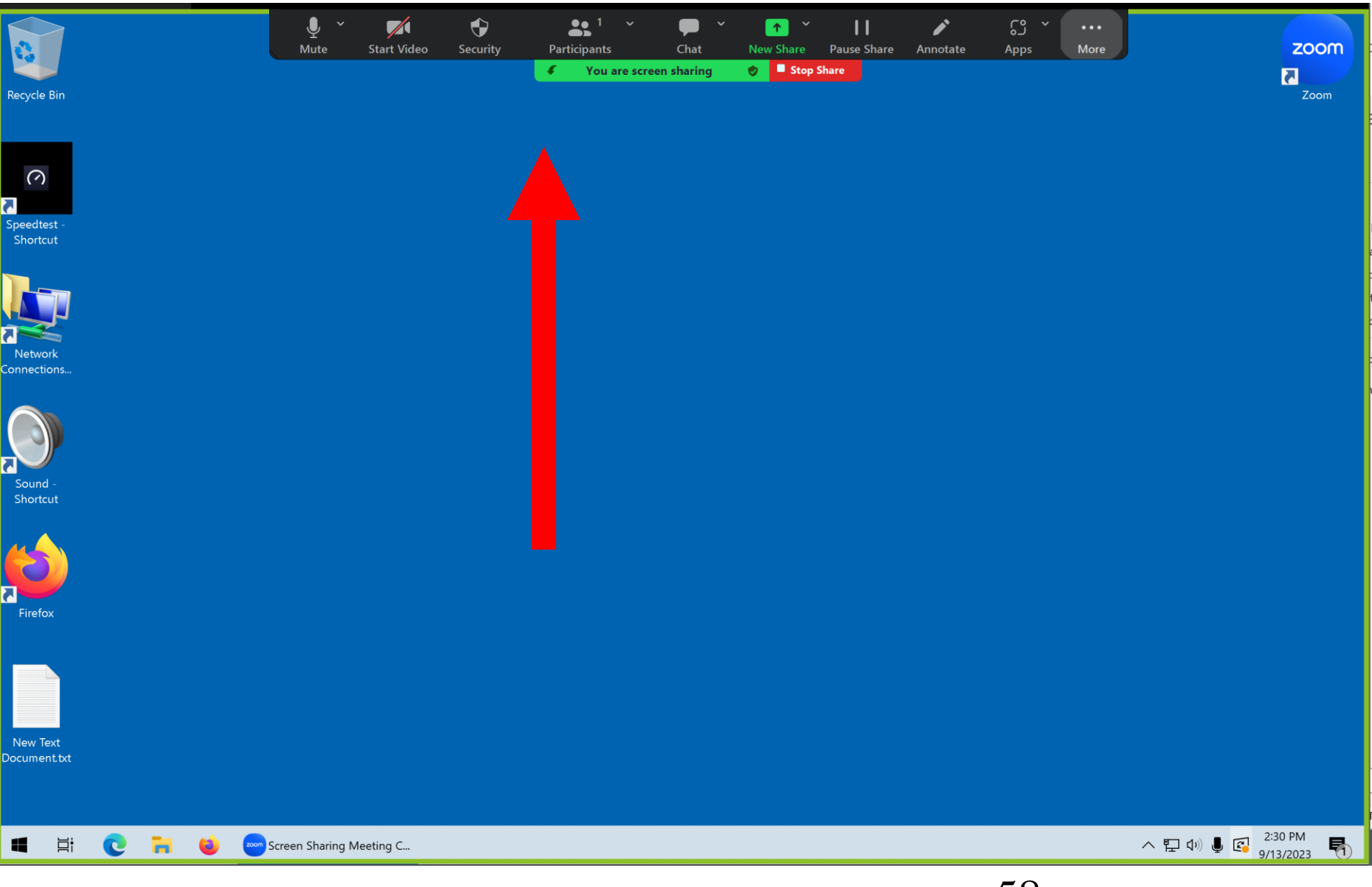

ZOOM MEETING DETAILS (continued) • The "Floating Meeting Controls" can be dragged to different parts of your monitor screen while you are sharing your screen:

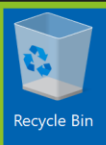

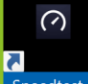

Speedtest -Shortcut

 $\overline{\mathbf{a}}$ 

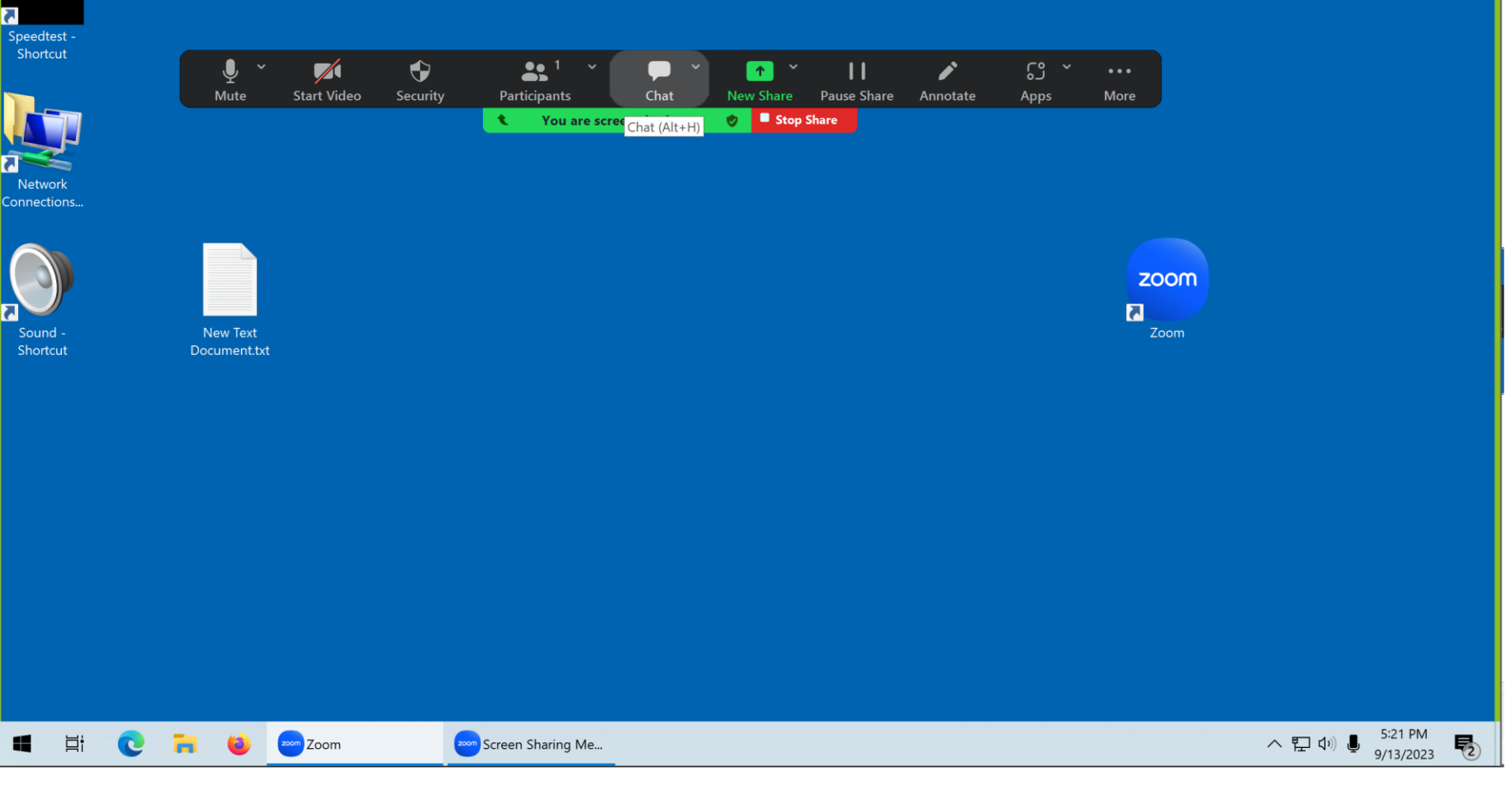

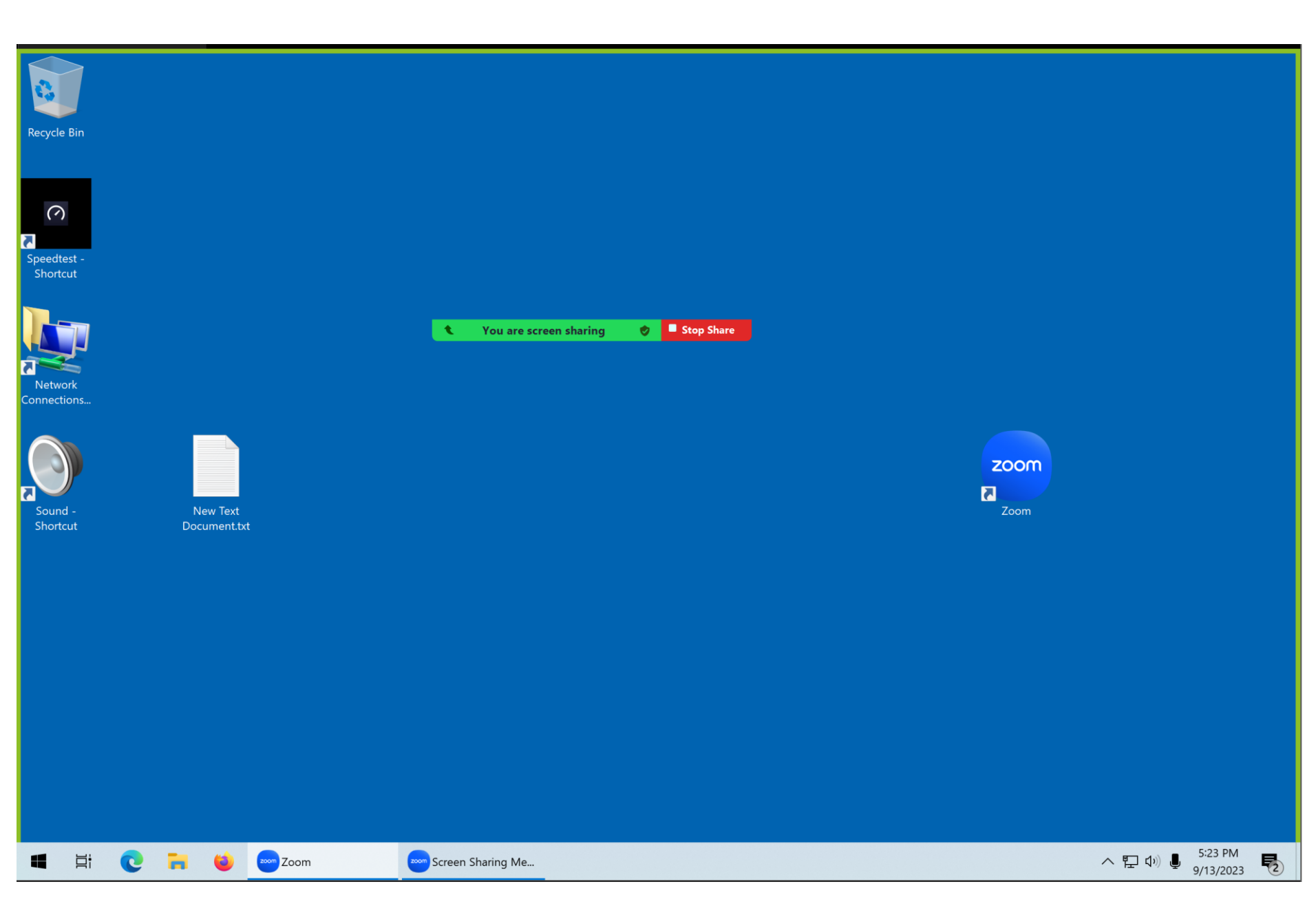

ZOOM MEETING DETAILS (continued) • To get the "Floating Meeting Controls" to show up, run the mouse cursor over the green rectangle:

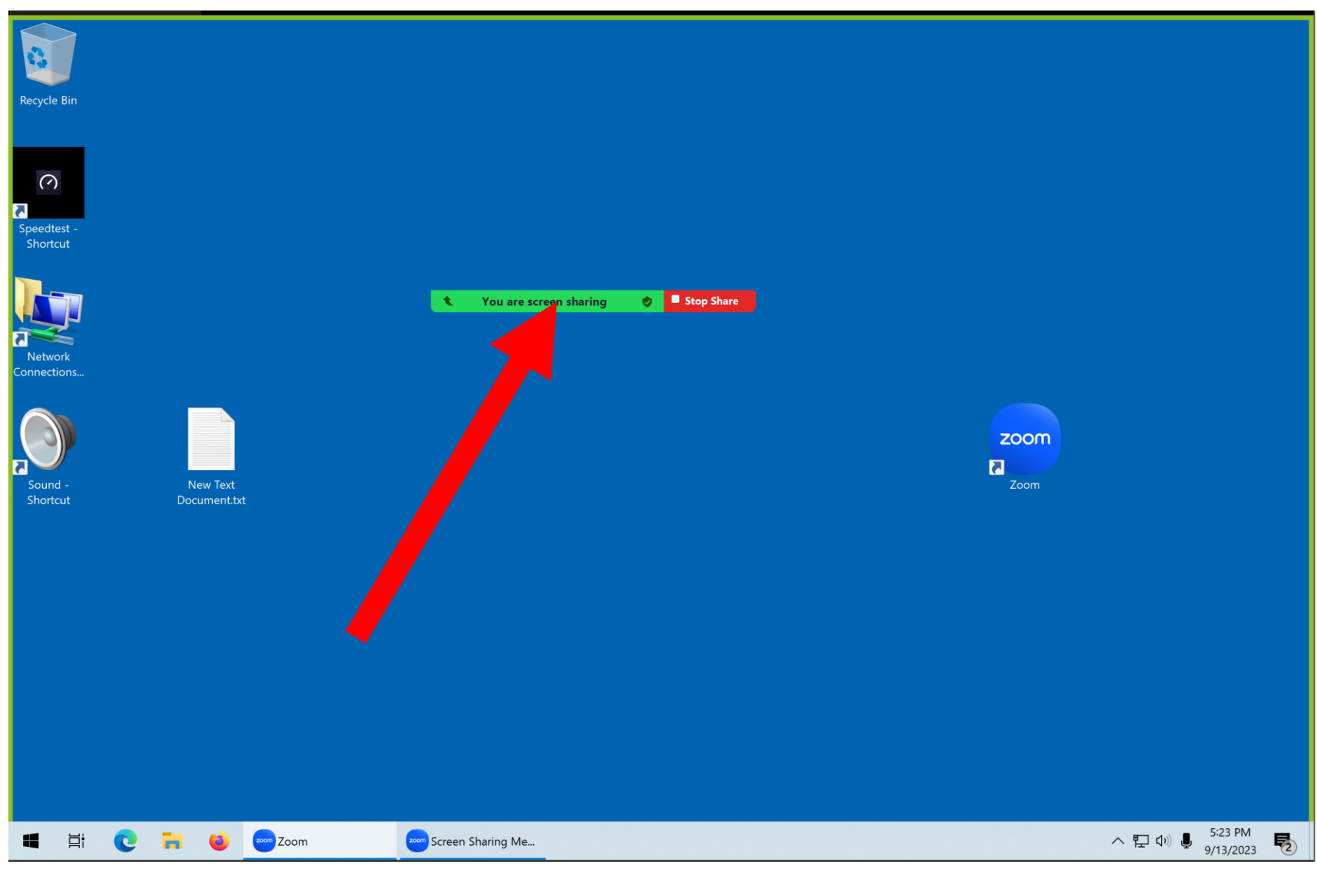

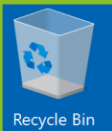

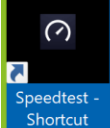

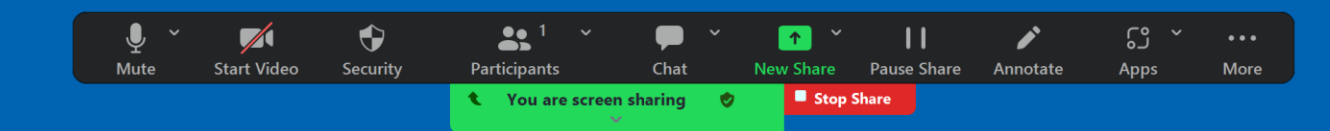

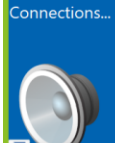

Sound -

Shortcut

Network

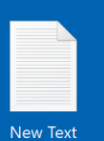

Document.txt

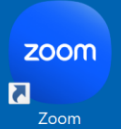

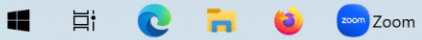

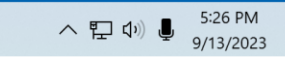

 $\blacksquare$ 

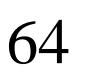

65 • If you wish to hide the "Floating Meeting Controls" so that they do not keep redisplaying themselves either click on the three dots at the end of the "Floating Meeting Controls" or use the keyboard to press on  $Ctrl + Alt + Shift + h$ Acronym for this command is Cash which is easy if you are a experienced piano player!!

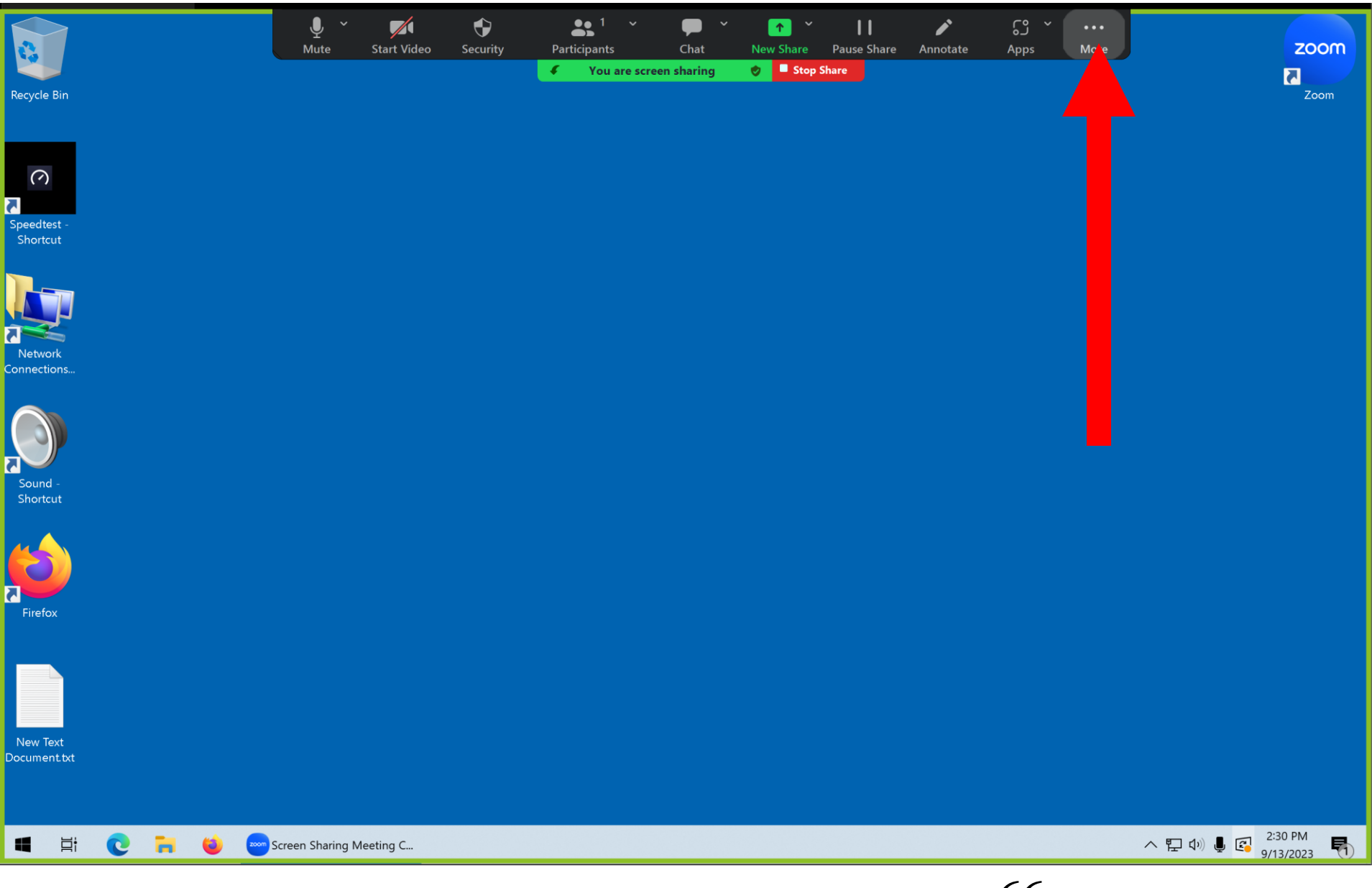

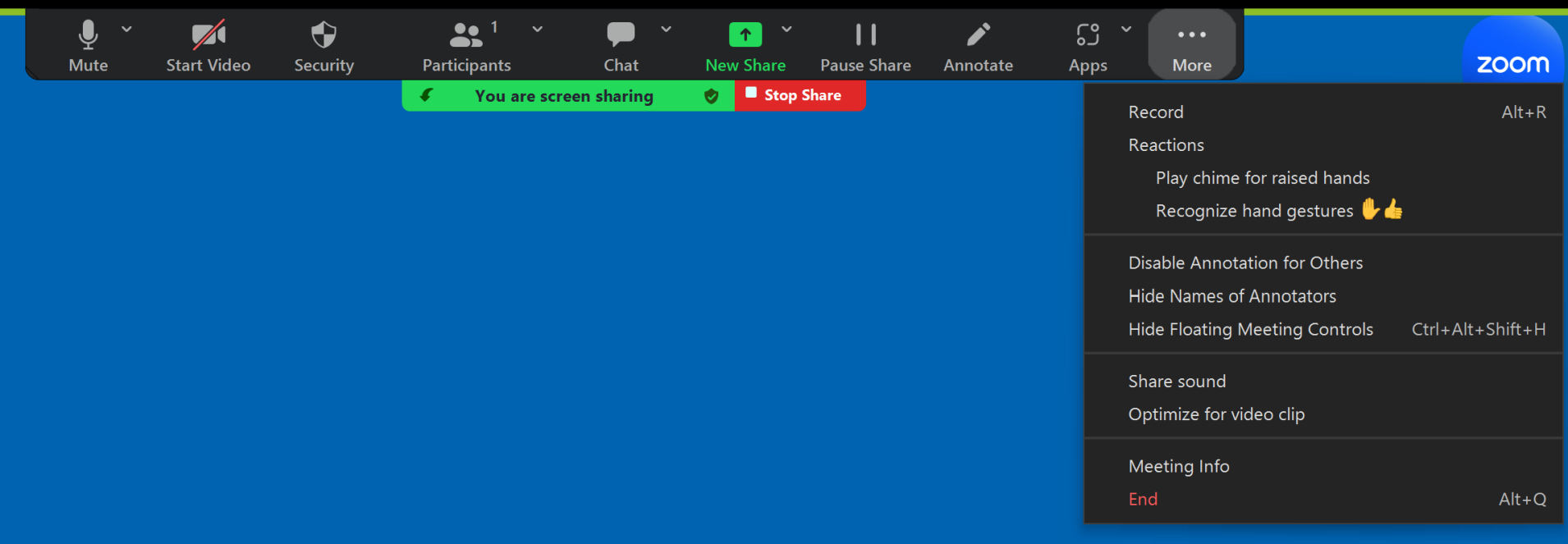

If you click on the three dots at the end of the "Floating Meeting Controls", and then click on "Hide Floating Meeting Controls" to get them to disappear and not keep re-appearing:

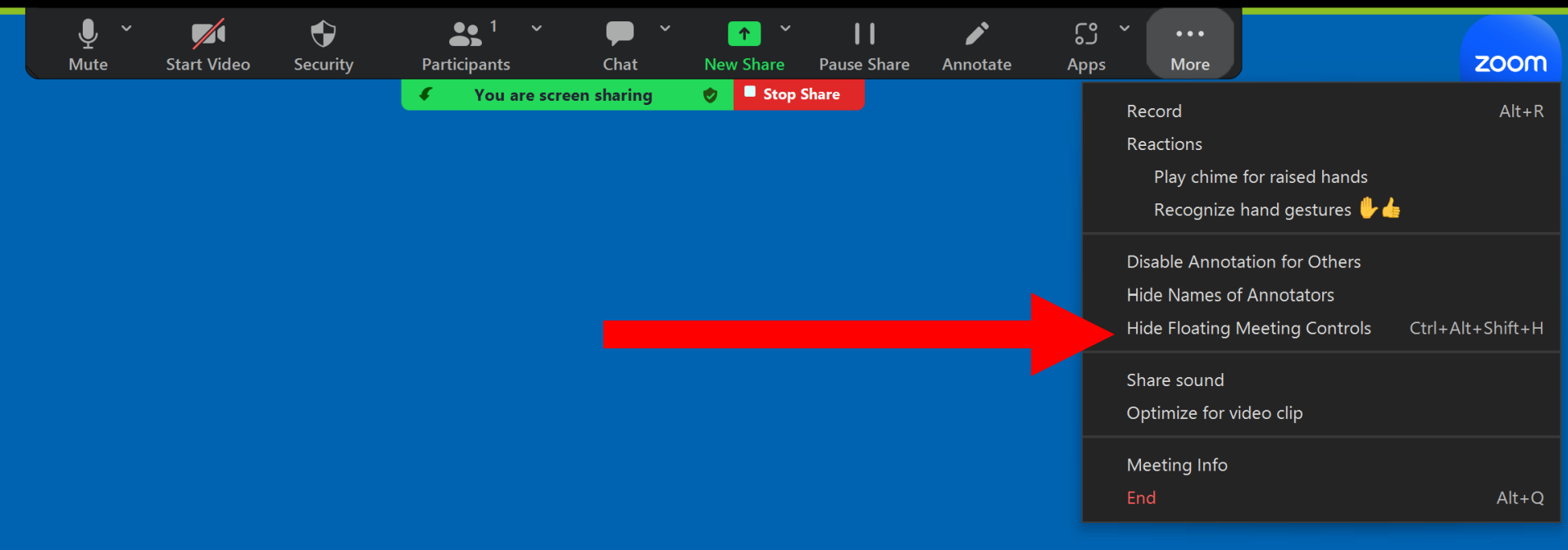

You cannot stop "Screen Sharing" without the "Floating Meeting Controls", so you can press the Esc key on the keyboard to restore the "Floating Meeting Controls":

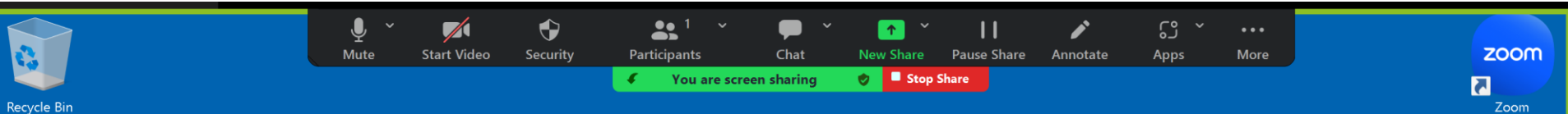

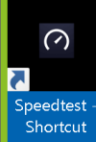

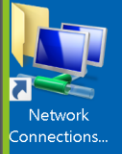

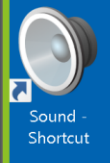

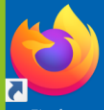

Firefox

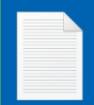

New Text Document.txt

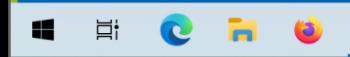

**Exom** Screen Sharing Meeting C...

∧ ロ<sup>(1)</sup> ↓ 日 <sup>2:39 PM</sup>

• To stop "Screen Sharing" click on the "Stop Share" bottom that is usually dangling at the bottom of the "Floating Meeting Controls":
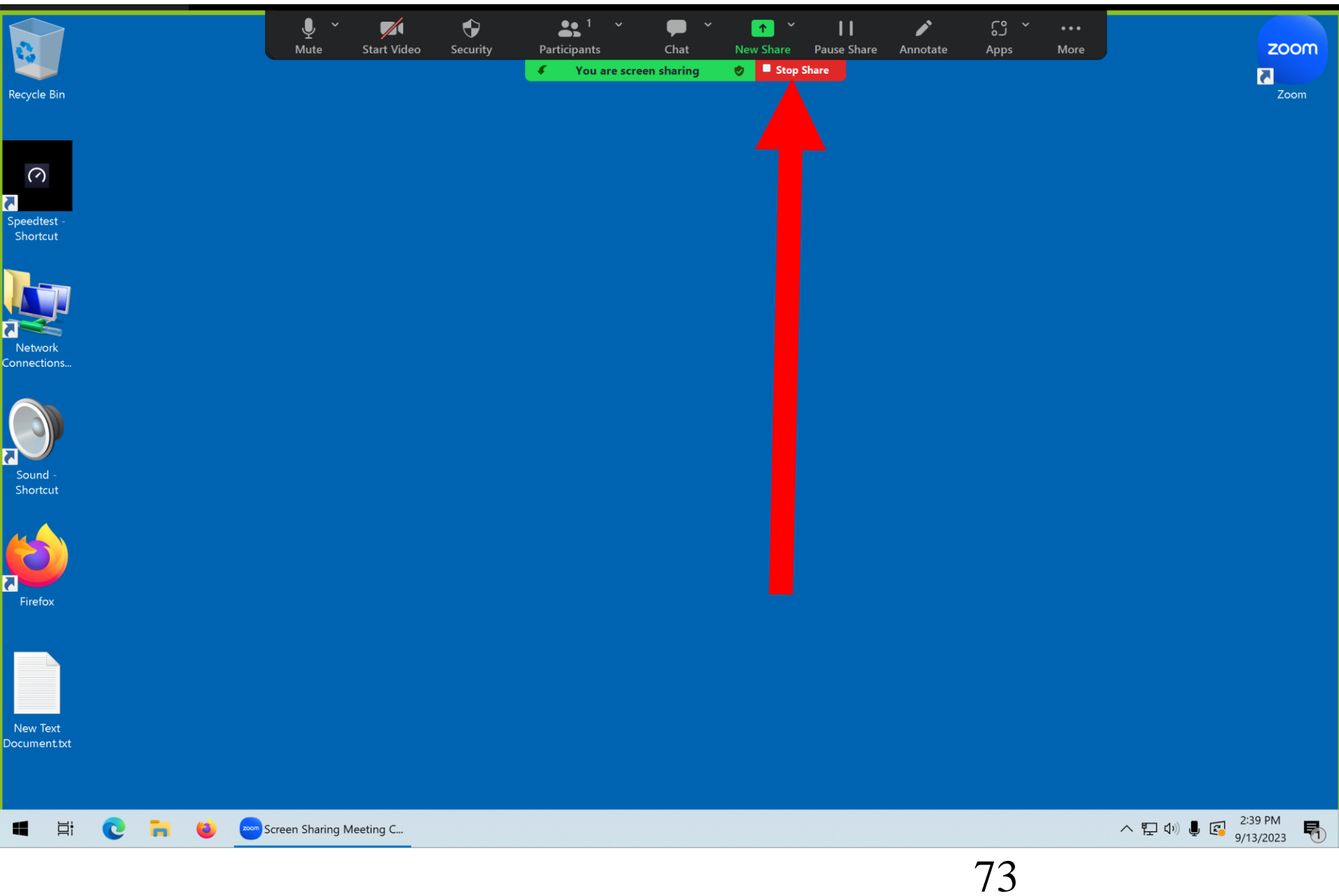

# ZOOM MEETING DETAILS (continued)

Your sharing of your screen will terminate and the regular "Zoom Meeting" window will be displayed:  $\bullet$ 

**III** View

#### testuser

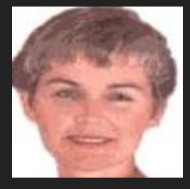

 $\overline{\phantom{a}}$ 

testuser

Liz Orban

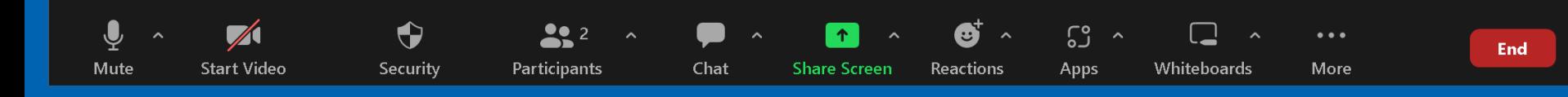

# ZOOM MEETING DETAILS (continued)

• "Meeting Information" button:

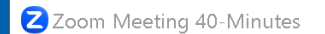

 $\bullet$ 

testuser

**III** View

#### testuser

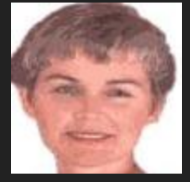

Liz Orban

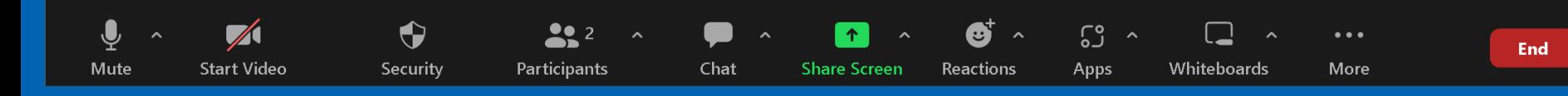

## ZOOM MEETING DETAILS (continued)

• "View" button:

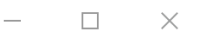

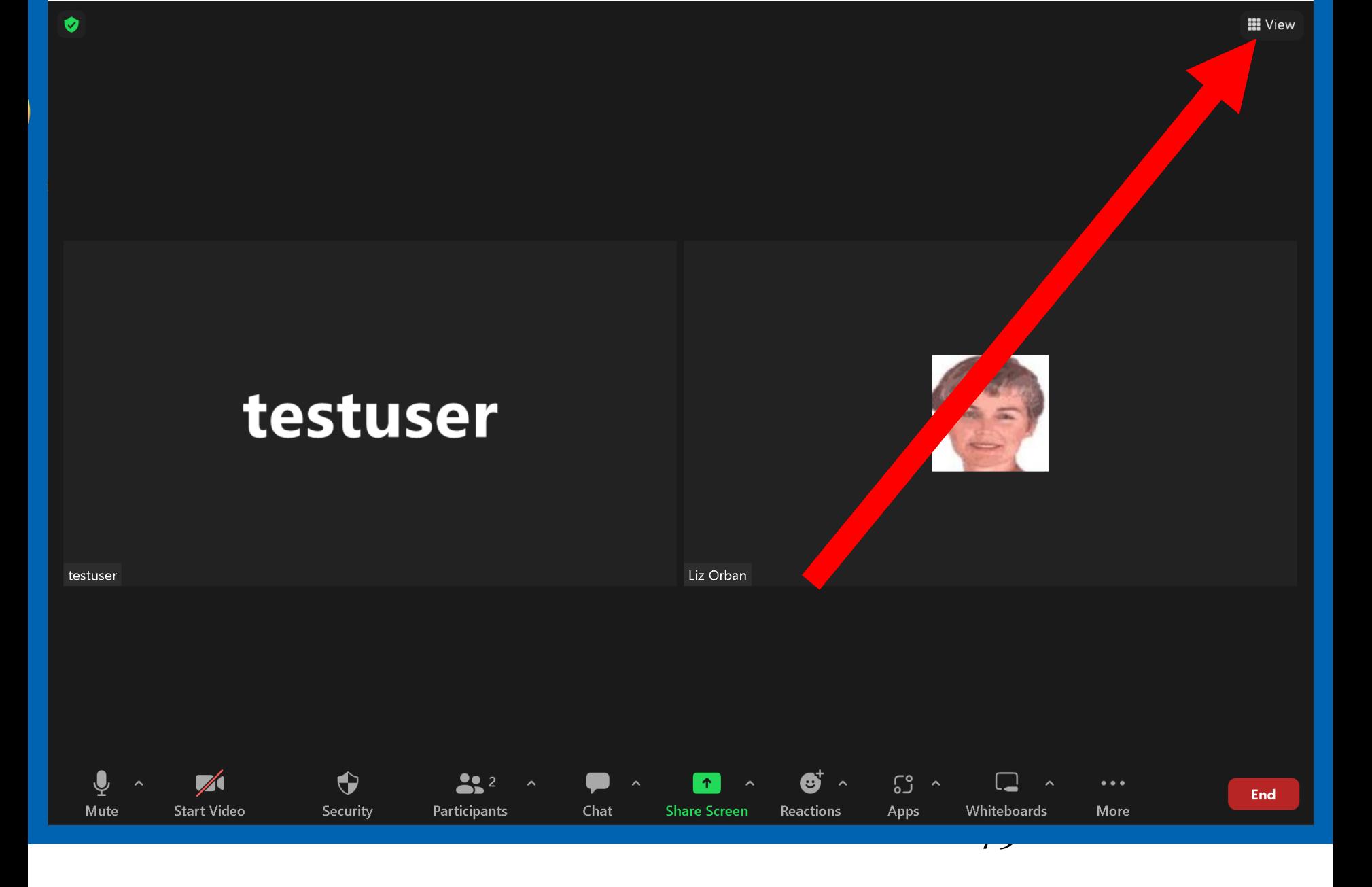

#### ZOOM KEYBOARD SHORTCUTS

• Reference: [https://support.zoom.us/hc/en](https://support.zoom.us/hc/en-us/articles/205683899-Hot-keys-and-keyboard-shortcuts)[us/articles/205683899-Hot-keys-and](https://support.zoom.us/hc/en-us/articles/205683899-Hot-keys-and-keyboard-shortcuts)[keyboard-shortcuts](https://support.zoom.us/hc/en-us/articles/205683899-Hot-keys-and-keyboard-shortcuts)

- **F6**: Navigate among Zoom popup windows.
- **Ctrl+Alt+Shift**: Change focus to Zoom Meeting controls (on top when sharing screen)
- **PageUp**: View the previous page of video participants in gallery view
- **PageDown**: View the next page of video participants in gallery view

- **Alt**: Toggle the option **Always show meeting controls** in **General** settings
- **Alt+F1**: Switch to Speaker view
- **Alt+F2**: Switch to Gallery view
- **Alt+F4**: Close the current window
- **Alt+V**: Start/stop video

- **Alt+A**: Mute/unmute audio
- **Alt+M**: Mute/unmute audio for everyone except host (for host only)
- **Alt+S**: Open share screen window or stop screen share if already sharing **Note:** Will only work when meeting control toolbar has focus

- **Alt+Shift+S**: Show/hide windows and applications available to share **Note:** Will only work when meeting control toolbar has focus
- **Alt+T**: Pause or resume screen share **Note:** Will only work when meeting control toolbar has focus
- **Alt+R**: Start/stop local recording
- Alt+C: Start/stop cloud recording<sub>84</sub>

- **Alt+P**: Pause or resume recording
- **Alt+N**: Switch camera
- **Alt+F**: Enter or exit full screen mode
- **Alt+H**: Show/hide in-meeting chat panel
- **Alt+U**: Show/hide participants panel
- **Alt+i**: Open invite window
- **Alt+Shift+i**: Copy invitation link
- **Alt+Y**: Raise/lower hand

- **Alt+Q**: Display prompt to end or leave meeting
- **Alt+Shift+R**: Begin remote control
- **Alt+Shift+G**: Revoke/give up remote control permission
- **Ctrl+2**: Read active speaker name
- **Ctrl+Alt+Shift+H**: Show/hide floating meeting controls

- **Ctrl++**: Increase chat display size
- **Ctrl+-**: Decrease chat display size

#### MUTING & UNMUTING PARTICIPANTS

• [https://support.zoom.us/hc/en](https://support.zoom.us/hc/en-us/articles/203435537-Muting-unmuting-participants-in-a-meeting#h_a0886d8e-7a49-4053-87e8-a012459c4104)[us/articles/203435537-Muting-unmuting](https://support.zoom.us/hc/en-us/articles/203435537-Muting-unmuting-participants-in-a-meeting#h_a0886d8e-7a49-4053-87e8-a012459c4104)[participants-in-a-meeting#h\\_a0886d8e-](https://support.zoom.us/hc/en-us/articles/203435537-Muting-unmuting-participants-in-a-meeting#h_a0886d8e-7a49-4053-87e8-a012459c4104)[7a49-4053-87e8-a012459c4104](https://support.zoom.us/hc/en-us/articles/203435537-Muting-unmuting-participants-in-a-meeting#h_a0886d8e-7a49-4053-87e8-a012459c4104)

####